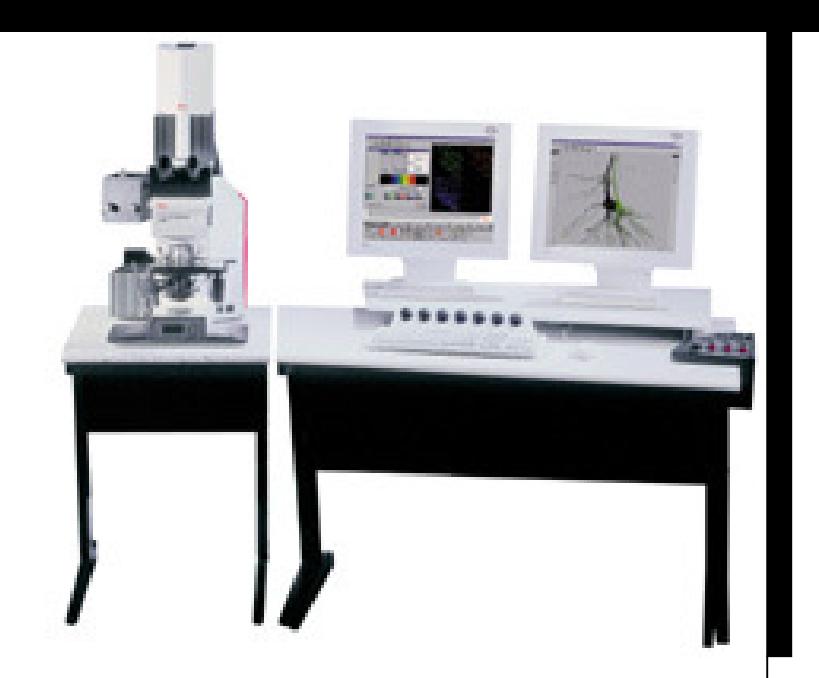

True Confocal Scanner Leica TCS SP II

User manual

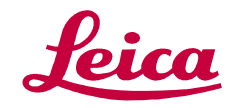

# 1 Table of Contents

a sa kacamatan ing Kabupatèn Bandar

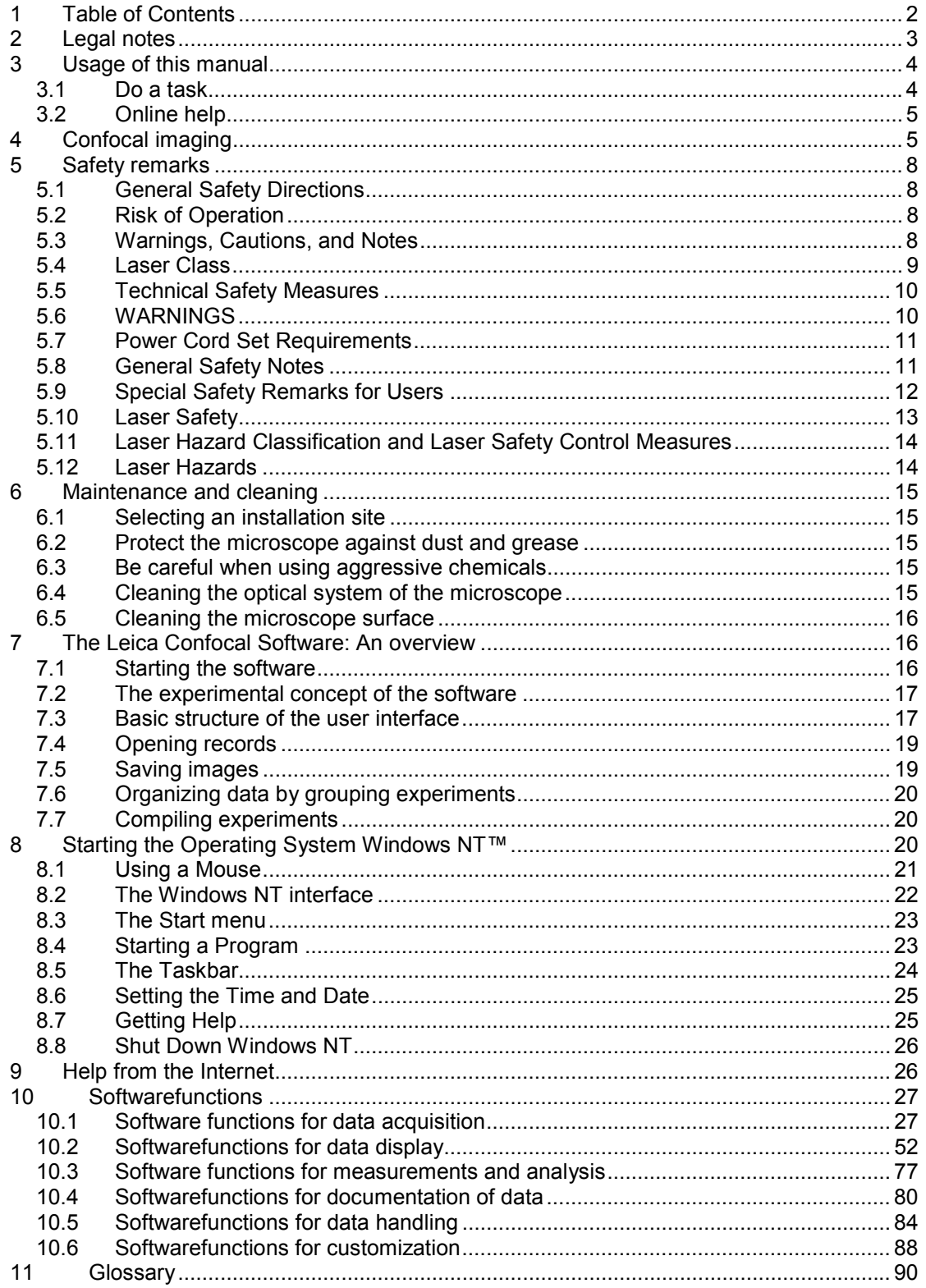

# **2 Legal notes**

<span id="page-2-0"></span>Version 1.4, May 2000, Made in Germany.

© Copyright 1999/2000, Leica Microsystems Heidelberg GmbH. All rights reserved.

No part of this publication may be reproduced or transmitted in any form or by any means, electronic or mechanical, including photocopying, recording, or storing in a retrieval system, or translating into any language in any form without the express written permission of Leica Microsystems Heidelberg GmbH or its authorized agent.

#### **DISCLOSURE**

•

This document contains Leica Microsystems Heidelberg GmbH proprietary data and is provided solely to its customers for their express benefit of safe, efficient operation and maintenance of the product described herein. Use or disclosure of Leica Microsystems Heidelberg GmbH proprietary data for the purpose of manufacture or reproduction of the item described herein, or any similar item, is prohibited, and delivery of this document shall not constitute any license or implied authorization to do so.

#### **REVISIONS**

Leica Microsystems Heidelberg GmbH reserves the right to revise this document and/or improve products described herein at any time without notice or obligation. Information and specifications in this manual are subject to change without notice.

#### **WARRANTY**

Leica Microsystems Heidelberg GmbH provides this publication "as is" without warranty of any kind, either express or implied, including but not limited to the implied warranties of merchantability or fitness for a particular purpose. All reasonable precautions have been taken in the preparation of this document, including both technical and non-technical proofing. Leica Microsystems Heidelberg GmbH assumes no responsibility for any errors or omissions. Leica Microsystems Heidelberg GmbH shall not be responsible for any direct, incidental or consequential damages arising from the use of any material contained in this document.

### **TRADEMARKS**

Throughout this manual, trademarked names may be used. Rather than put a trademark (™) symbol in every occurrence of a trademarked name, we state that we are using the names only in an editorial fashion, and to the benefit of the trademark owner, with no intention of infringement.

#### <span id="page-3-0"></span>**SAFETY**

This instrument is designed and manufactured to comply with applicable performance standards for Class 1 laser products as defined by USHHS (Class 1 laser products shall not emit hazardous laser radiation during normal customer operation), CDRH/FDA, OSHA and EN standards and regulations known to be effective at the date of manufacture.

Every possible hazardous situation cannot possibly be anticipated, therefore, the user must exercise care, common sense, and observe all appropriate safety precautions applicable to Class IIIb lasers and high-voltage electrical equipment during installation, operation and maintenance.

Deviation from published operating or maintenance procedures is not recommended. Operation and maintenance procedure changes are performed entirely at the user's risk.

#### **SOFTWARE LICENSE**

The software described in this document is furnished under a License Agreement which is included with the product. This agreement specifies the permitted and prohibited uses of the product.

•

# **3 Usage of this manual**

We urge you to use this book, not just read it. To learn about the Leica Confocal Software, use the book as a tutorial. We show how to accomplish a variety of tasks. Work through the instructions to learn. The book usually introduces a set of steps to accomplish a particular task with a distinctive heading.

## **3.1 Do a task**

Following the heading that introduces a task are either sequential steps or optional steps, each with its distinctive style:

1. Numbered paragraphs, like this one, designate step-by-step instructions. Follow them to learn how the tools work.

2. Menu commands are shown with an arrow between the single items, for example, *File*→*Save* means you should pull down the File menu and choose the Save option.

 Paragraphs with a diamond bullet, like this one, are optional steps.

Usually there is a sequence. Do one or more of the steps to cause the designated action or actions.

We recommend that you review this book again after you have used a Leica TCS SP II for a while. You will discover useful features that you breezed over the first time.

# **3.2 Online help**

<span id="page-4-0"></span>Leica TCS SP II comes with a context sensitive online help system that teaches you the different functions of the system.

#### **To retrieve the contents of the online help system:**

Choose *Help* → *Contents***.** The online help system opens with an activated CONTENTS window. It shows a collapsible table of contents. Double-click an entry of the table of contents to show the corresponding information.

To retrieve information using a keyword:

Choose *Help*→*Index***.** The online help system opens with an activated INDEX window. Enter a word you would like to look for and the online help system will show the most similar keyword defined.

To perform a full-text-search:

Choose *Help*→*Search***.** The online help system opens with an activated SEARCH window. Enter a word you would like to look for, press the LIST TOPICS button and the online help system will show a ranked list of topics. On the right side of the field where you enter the word, there is a fly out menu to perform fulltext search using logical operators.

•

# **4 Confocal imaging**

## **4.1.1 What is confocal imaging**

Conceptualized in 1953, the Confocal Laser Scanning Microscopy has only in the past 10 years become a practical technique. Today it is the technique of choice for biological research, chemical analysis, and materials testing. An instrument of this kind represents a "fusion product" of contributions from many fields: microscopy, laser technology and optics for coherent light, video technology, electronics and computer technology.

Confocal microscopy detects structures by collecting light from a single focal plane of the sample, excluding light that is out of focus.

In a point scanning confocal system, the microscope lenses focus the laser light on one point in the specimen at a time (the **focal point**). The laser moves rapidly from point to point to produce the scanned image. Both fluorescent and reflected light from the sample pass back through the objective.

The microscope and the optics of the scanner module focus the light emitted from the focal point to a second point, called the **confocal point**. The pinhole aperture, located at the confocal point, allows light from the focal point to pass through the detector. Light emitted from outside the focal point is rejected by the aperture.

The confocal principle is illustrated schematically for the epiillumination imaging mode.

As in conventional epifluorescent microscopes, one lens is used as both condenser and objective. The advantage is eliminating the need for exact matching and co-orientation of two lenses. A collimated, polarized laser beam from an aperture is reflected by a beam splitter (dichroic mirror) into the rear of the objective lens and is focused on the specimen. The reflected light returning from the specimen passes back through the same lens. The light beam is focused into a small pinhole (i.e., the confocal aperture) to eliminate all the out-of-focus light, i.e., all light coming from regions of the specimen above or below the plane of focus. The achieved optical section thickness depends on several parameters such as the variable pinhole diameter and the wavelength. The in-focus information of each specimen point is recorded by a light-sensitive detector (i.e., a photo-diode) positioned behind the confocal aperture, and the analog output signal is digitized and fed into a computer.

The detector is a point detector and only receives light from one point in the specimen. Thus, the microscope sees only one point of the specimen at a time as opposed to the conventional microscope where an extended field of the specimen is visible at one moment. Therefore, to obtain an image it is necessary either to move the illuminated point or to move the specimen. These two possibilities have given rise to two different types of confocal microscopes:

1.The stage-scanning type in which the microscope stage with the specimen is moved in a scanning motion while the optics remain stationary.

2. The beam-scanning or mirror-scanning type in which the illuminated point is scanned over the fixed specimen by small. fast, galvanometer-driven mirrors as used by LEICA.

The LEICA TCS SP II system makes it possible to image a single, in-focus plane – horizontal or vertical – as well as a series of planes. A single vertical section, or xz-scan, allows you to see your sample as though from the side.

The advantage of having a stack of serial optical sections through the specimen in digital form is that either a composite projection image can be computed, or a volume-rendered 3-D representation of the specimen can be generated on a graphics computer.

## **4.1.2 Optical Resolution power**

The term resolution refers to the ability to distinguish fine details in a structure. An ideal microscope would have optics totally free from aberrations of any kind. In such a hypothetical instrument the resolving power would only be limited by diffraction. This limit can be expressed as the minimum distance between two points in the specimen for which they still appear as two points (Raleigh's criterion). Beyond this limit the points will merge and cannot be resolved as two different points. This distance can be calculated from the size of the diffraction image formed by an infinitely small point in the specimen. It is equal to the radius of the first minimum in this diffraction image. This in turn is related to the numerical apertures of the objective and condenser. The numerical aperture is defined by the refractive index of the lens and the width of the cone of light that can pass through it.

In analogy with the reasoning above, the axial resolution can be defined as the radius of the first minimum along the microscope axis of the diffraction image of a point object. According to the theory for such three-dimensional diffraction images, the radius of the first axial diffraction minimum is approximately twice that of the lateral. The axial resolution is thus approximately half of the resolution within the plane of focus.

The LEICA TCS SP II is a no-compromise true point scanning system with high sensitivity and theoretical maximum x-, y- and z-resolution.

Scan resolution refers to image clarity as determined by the number of pixels and pixel size. The smaller the pixel size, the more easily two close objects can be distinguished. The scan resolution is restricted to the maximum optical resolution power.

## **4.1.3 Detection**

Confocal imaging, or to be more precise, the measurement of the optical properties of tiny sub-volumes of a specimen, is limited not only by the optical quality of the microscope. Other limitations are:

The measurement of continuous specimen only in discrete subvolumes (because of sampling and digitalization).

- The accuracy with which the sub-volumes are defined, determined by the scanning mechanism.
- The brightness of the light source in relation to the reflectity of the specimen.
- The sensitivity and noise produced by the detector.

The detector is a central component of the confocal microscope, too..

## **4.1.4 Image processing**

In the first confocal microscopes, the detector was connected to an oscilloscope with long-persistence phosphor which would display an image as it was being scanned. In the instruments of today, the signal is digitized and recorded in a computer. This makes it possible to manipulate the image in a multitude of ways:

Contrast enhancement by thresholds, linear contrast stretching and gamma correction (curvature of the image intensity value versus source intensity graph).

Superimposition of images in experiments.

Digital filtering for edge enhancement, smoothing, noise suppression etc.

Reconstruction of three-dimensional views from stacks of images of optical sections. This allows, for instance, an image of an xz plane to be reconstructed from a stack of images of xy planes. Complete 3D models of the specimen can also be rendered and examined from any direction.

Assembly of digital movies from time-sequences of microscope images.

Quantification and Measurements

Although these manipulations do not improve the quality of the collected data, they serve the purpose of improving the visibility and facilitating the qualitative interpretation of the data.

### **4.1.5 Light source**

<span id="page-7-0"></span>Lasers are favorable as light sources for confocal microscopy because they feature high brightness, small divergence of the beam, are easy to focus and are stable in intensity. The stability is important for making quantitative measurements Therefore an online reference correction is made for each pixel.

#### **4.1.6 Integration**

The Leica TCS SP II was designed as an integrated system. Optical and mechanical elements work seamlessly with computer hardware and software. The integrated Leica Confocal Software package supports the complete imaging process, from optical sectioning, through image processing and analysis (which is the main application), to hard copy output.

•

# **5 Safety remarks**

This section introduces you to standard safety precautions, warnings and cautions.

# **5.1 General Safety Directions**

Your safety is extremely important. Read and follow all warnings and cautions in this book before handling and operating Leica equipment. You can be seriously injured, and equipment and data can be damaged if you do not follow the safety warnings and cautions.

# **5.2 Risk of Operation**

**The entire risk for the performance of the device is assumed by the operator or the owner of the product.** 

The owner or operator will be fully liable for all consequences which may result, if the device is opened by persons other than authorized Leica service staff, if it is not serviced or maintained properly or if it is used for purposes other than those described in the accompanying documentation and the online help facility. Leica Microsystems Heidelberg GmbH will not be liable for damages resulting from non-observance of the above information. The above information does not, in any way, implicitly or explicitly, modify the warranty and liability clauses contained in the general terms and conditions of Leica Microsystems Heidelberg GmbH.

# **5.3 Warnings, Cautions, and Notes**

The warnings, cautions, and notes in this manual use the following format.

<span id="page-8-0"></span>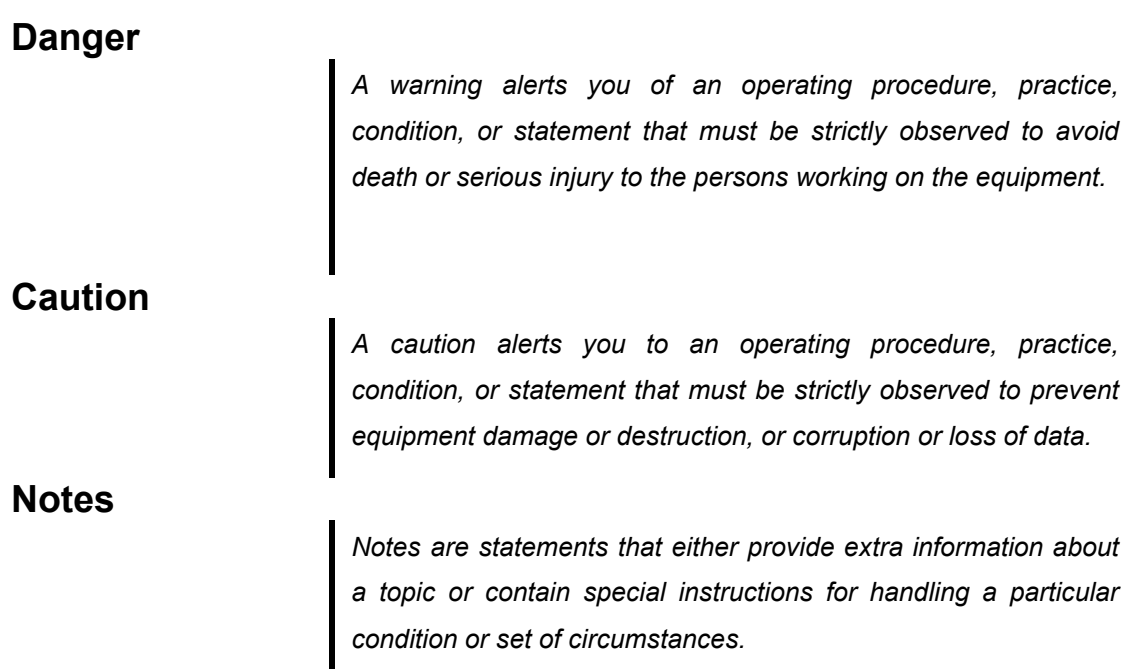

# **Special Conditions of the Site of Installation**

*This system was tested and complies with the permissible limit values for the emission of electromagnetic radiation (EMC). However, the remaining risk of effects on other devices cannot be ruled out.* 

**Warning** 

**Warning**

*This system must not be mounted next to life-saving equipment*

*This system must not be mounted next to life-saving equipment.*

# **5.4 Laser Class**

In order to take into account any possible danger resulting from inadmissible usage we have assigned the Leica TCS SP2 to the laser safety class IIIb. However, improper usage can lead to conditions under which this laser class can no longer be guaranteed. For this reason we are not able to generally declare our system to belong to Class 1

This instrument is designed and manufactured to comply with applicable performance standards for Class 1 laser products as defined by USHHS (Class 1 laser products shall not emit hazardous laser radiation during normal customer operation), CDRH/FDA and OSHA standards and regulations known to be effective at the date of manufacture.

<span id="page-9-0"></span>Hazardous situation cannot possibly be anticipated. Therefore, the user must exercise care, common sense, and observe all appropriate safety precautions applicable to Class IIIb lasers and high-voltage electrical equipment during installation, operation and maintenance. Deviation from published operating or maintenance procedures is not recommended. Operation and maintenance procedure changes are performed entirely at the user's risk.

**The laser light emitted from the Leica TCS SP2 used in accordance with the instructions is harmless.** 

# **5.5 Technical Safety Measures**

In accordance with the laser safety directives EN 60825 (European standard) and CDRH (USA) Leica Microsystems Heidelberg GmbH employs various safety measures. Warning labels have been affixed near apertures or moveable parts where exposure to laser light is possible.

Furthermore a **laser-interlock-switch** is installed.

*Note that it is a requirement of EN 60825-1: "Safety of Laser Products, Part 1. Equipment classification, requirements and user's guide", that for installations where class IIIb devices are used, a Laser Safety Officer (or Laser Protection Advisor) should be appointed. It is the laser safety officer's responsibility to review and designate appropriate controls for the use of the equipment.* 

## **5.6 WARNINGS**

**Warning** 

*Do not look directly into or at a reflection of the laser beam while the laser is scanning. Long term exposure to the laser beam can damage your vision. For the purposes of laser safety, a direct laser beam which has been deflected from a mirror or polished surface is considered to be as intense as the direct beam.* 

*The user is responsible for the safe operation and maintenance of this instrument at all times. Class 1 laser product and electrical safety compliance is assured only when all safety devices, interlocks, and laser containment systems are in serviceable condition and operating. Disabled or damaged safety devices or systems will expose personnel to lethal high-voltages and Class IIIb laser radiation of sufficient power to cause severe eye injury, burns, and property damage.* 

# **Note**

<span id="page-10-0"></span>*Tampering with, or deactivation of, any safety system and/or interlock terminates Class 1 laser product performance, will expose personnel to hazardous Class IIIb laser radiation, bodily injury, and void warranty coverage.* 

# **5.7 Power Cord Set Requirements**

The power cord set supplied with your instrument meets the requirements of the country where you purchased the instrument. If you use the instrument in another country, you must use a power cord set that meets the requirements of that country.

## **Danger**

*This equipment is designed for connection to a grounded (earthed) outlet. The grounding type plug is an important safety feature. To reduce the risk of electrical shock or damage to the instrument, do not disable this feature.* 

## **Caution**

*To reduce the risk of fire hazard and electrical shock, do not expose the unit to rain or humidity. Do not open the cabinet. All maintenance is to be performed by an authorized Leica technician.* 

*Do not allow any liquid to enter the instrument cabinet, or come into contact with any electrical components. The instrument must be thoroughly dry before you reconnect power, or turn the instrument on* 

# **5.8 General Safety Notes**

In accordance with general safety regulations as well as laser device safety regulations comply with the following stipulations:

### **Observe the operating instructions!**

Use the product only according to the information given in this documentation and in the online help facility of the Leica Confocal Software. Carefully read the operating instructions before you start the system. As a preparation for your single work steps always read the relevant description of function in the online help and in particular observe the safety regulations indicated for handling the system. You can get an overview of the single functions in the contents file of the online help.

#### <span id="page-11-0"></span>**Use the product only for purposes described in this documentation and in the online help facility of the Leica Confocal Software.**

The system is designed for making confocal laser scan images and quantitative measurements in the discipline of material science. Using the Leica TCS SP2 for any other purposes or applications is inexpert and inadmissible handling. The user assumes the entire risk for all experiments with this system and for the consequences resulting from such experiments. This is particularly true if the device has been opened or modified by the user.

#### **Conduct safety inspection and checks on the instrument.**

These inspections are defined by VDE (FDA in USA) and the laser device safety regulations. The user must perform these inspections as described. Only service engineers authorized by Leica Microsystems Heidelberg GmbH are allowed to carry out repair work.

#### **Do not electrically connect the product to devices which are not mentioned in this accompanying documentation.**

Before connecting the product to any such devices, consult the local Leica Service Agency or Leica Microsystems Heidelberg GmbH directly.

# **5.9 Special Safety Remarks for Users**

Leica Microsystems Heidelberg GmbH has done everything possible to maximize user safety and minimize health risks applying special safety measures in accordance with several safety directives.

The user must operate the TCS SP2 in accordance with the instructions in order to ensure safety. Several important points are listed below:

### **Do not change objectives during scanning operations**

How to change objectives:

- Ascertain that the Scan mode is switched off. The Scan button must visibly released. Be sure that there is no laser light in the focal plane. Close the safety shutter at the tube.
- Turn the lens turret so that the lens to be exchanged appears outside of the optical axis and points outwards. Do not apply strong moments to the turret, as this may reduce the resolution of the turret scan permanently.
- Screw in the new lens and turn the lens turret again into the optical axis.

#### **All unused positions on the objective nosepiece must be capped.**

<span id="page-12-0"></span>**Do not insert reflective objects into the beam path during scanning operations.** 

#### **Do not change specimen during scanning operations.**

How to exchange a specimen:

- Ascertain that the Scan mode is switched off. The Scan button must visibly released. Be sure that there is no laser light in the focal plane. Close the safety shutter at the tube.
- Exchange the specimen.

# **5.10 Laser Safety**

The word 'LASER' is an acronym for **L**ight **A**mplification by **S**timulated **E**mission of **R**adiation. The first laser was demonstrated in 1960 and used a ruby as the lasing medium. Lasers have been used in many applications from surgery to bar code readers at supermarket checkouts, from laser pointers to CD players.

Lasers can produce a very intense and very narrow (collimated) beam of electromagnetic radiation in the frequency range of 150 nm to 1 mm. This radiation is generally in the form of intense visible light. Because laser light is not an ionizing type of radiation, interaction with the body is generally at the surface. The eye and the skin are critical organs for laser radiation exposure, and the resultant effects vary depending on the type of laser (wavelength of the radiation) and beam energy output. Laser energy of the proper wavelength and energy may be focused by the lens of the eye onto the retina causing severe damage. If laser radiation is of high enough energy, skin burns may also result if extremities or other body parts are placed in the laser beam. The following table summarizes the various regions of the electromagnetic spectrum produced by lasers and the organs of concern if exposure occurs.

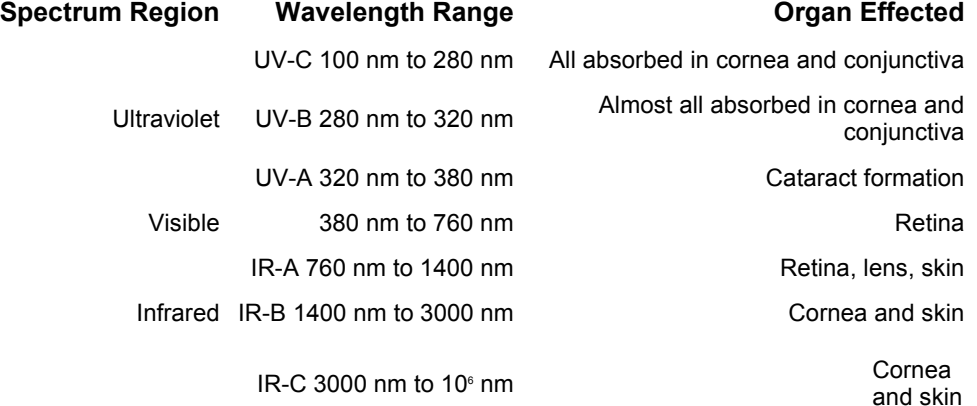

Lasers are often identified by type, i.e. Argon-Krypton, wavelength(s), and Laser Hazard Classification. The Laser Hazard Classification is determined by the wavelength(s), maximum duration of exposure, and the average power output of the laser.

# **5.11 Laser Hazard Classification and Laser Safety Control Measures**

## <span id="page-13-0"></span>**Note**

*Direct exposure of the eye by a laser beam should always be avoided with any laser, no matter how low the power.* 

#### **Class I**

Exempt lasers that cannot produce a hazard.

## **Class II**

Low power visible laser which, due to the reflex response, does not normally present a hazard unless viewed directly.

#### **Class IIIa**

Lasers that normally do not produce a hazard if viewed momentarily with the unaided eye; may produce a hazard if viewed using collecting optics.

### **Class IIIb**

Lasers that can produce an eye injury if viewed directly, including intrabeam viewing of specular reflections.

### **Class IV**

Laser that can produce an eye injury or skin burns from direct, specular or diffuse reflections; may be fire and skin hazards.

Class I, II, and IIIa lasers should have a yellow and black "Caution" label, while Class IIIb, and IV lasers should have a red, black, and white "Danger" label.

#### **Embedded systems:**

Class II, III or IV lasers or laser systems contained in a protective housing and operated in a lower classification mode may be classified at a lower classification. Specific control measures may be required to maintain the lower classification.

# **5.12 Laser Hazards**

The danger from lasers can be divided into the following major categories:

Eye hazards such as retinal or cornea burns.

## **Danger**

### *RETINAL INJURY IS PERMANENT*

- Skin hazards such as burns.
- Electrical hazards from high voltage equipment.
- Fire hazards.

## **Warning**

*This system must not be mounted next to life-saving equipment* 

**6.1 Selecting an installation site**  Do not expose the system to draft. Therefore, do not install your TCS SP II system next to elevators, air conditioners and other

**6 Maintenance and cleaning** 

<span id="page-14-0"></span>Please refer to the corresponding manuals for information on how to maintain the conventional LEICA Research microscope.

The instructions and additional information relating to the components of the TCS SP II confocal system are summarized

below.

inlets and outlets.

# **6.2 Protect the microscope against dust and grease**

When not in use, the system should be covered with a plastic foil (part of delivery) or a piece of cotton cloth. The system should be operated in a room which is kept as dust and grease-free as possible. Dust caps should always be placed over the objective turret positions when no objective is in place.

# **6.3 Be careful when using aggressive chemicals**

You must be particularly careful if your work involves the usage of acids, lyes or other aggressive chemicals. Make sure to keep such substances away from optical or mechanical components.

# **6.4 Cleaning the optical system of the microscope**

The optical system of the microscope must be kept clean. Under no circumstances should users touch the optical components with their fingers or anything which may bear dust or grease.

Remove dust by using an air puffer (not solvent based) or a fine, dry hair pencil. If this method fails, use a piece of cloth, moistened with distilled water. Persistent dirt can be removed from glass surfaces by means of pure alcohol, chloroform or naphtha.

If an objective lens becomes accidentally contaminated with inappropriate immersion oil or mounting medium, contact your next Leica representative for advice about cleaning with solvents. Take this seriously, because some solvents may dissolve the glue which holds the lens in place.

*Do not open objectives for cleaning.* 

Oil should be removed from oil immersion lenses after use. Once most of the oil has been removed with a clean tissue, a piece of

**Caution** 

<span id="page-15-0"></span>lens tissue should be placed over the immersion end of the lens. A drop of recommended solvent should be applied, and the tissue gently drawn across the lens surface. This should be repeated as often as is necessary to attain total cleanliness. Use a clean piece of lens tissue each time.

# **6.5 Cleaning the microscope surface**

Use a linen or leather cloth (moistened with naphtha or alcohol) in order to clean the surfaces of the microscope housing or the scanner (varnished parts).

# **Caution**

*Never use acetone, xylol or nitro thinners as they attack the varnish.* 

All LEICA components and systems are carefully manufactured on the basis of the latest production methods. If you encounter problems in spite of our efforts, do not try to fix the devices or the accessories yourself, but contact your Leica representative.

# **7 The Leica Confocal Software: An overview**

# **7.1 Starting the software**

## **7.1.1 Requirements for starting the software**

The LCS software is copy protected to prevent it from being used on two computers at the same time. This protection system allows all additional application packages to be used. To enable the software, the provided dongle must be inserted into the parallel port of your computer. The dongle does not affect the functionality of the parallel port (e.g. for printing, etc.). To use the software on a second computer, the dongle must be fitted to its parallel port.

*If you remove the dongle from the confocal system control* 

*computer, the software cannot be started, preventing operation* 

*of the confocal system.* 

The LCS software can be started in two operating modes: hardware mode and simulation mode. In hardware mode, all hardware components are accessed and initialized by the software. For this reason, you should switch on the hardware first and then wait about 20 seconds before starting the software.

In simulation mode, the software runs independently of the hardware. This mode is intended for secondary installations on another computer, for example for training or offline analysis of existing data.

# **Note**

## **7.1.2 Starting the software**

<span id="page-16-0"></span>Select **Start|Programs|Leica Confocal Software**. The initial screen of the Leica Confocal Software appears. In this window, one of three profiles can be selected.

### **Company**

With this option, the Leica Confocal Software is started with the default settings. In this mode, the configuration and position of toolbars is fixed and cannot be changed.

#### **Personal**

In this mode, a user-specific configuration profile can be selected. The user name depends on the account under which a person logs on to the operating system. If the user does not yet have a personal configuration profile, the default settings are used.

#### **Last Exit**

With this option, the last used configuration profile is used.

For advanced users:

If you have several configuration profiles, you can load to these at startup by clicking the button with the three small black dots at the lower right edge of the profile options. Here, you can also reset your current personal configuration profile to the default settings.

When you press the Start button, the Leica Confocal Software starts with the selected configuration profile.

**Note** 

*If you do not press the Start button, the software will start by itself after a specified time with the selected configuration profile.* 

# **7.2 The experimental concept of the software**

With the Leica Confocal Software, image data or the results of image processing steps can be combined in groups. These groups are referred to as "experiments" and are stored in a specific file format (\*.lei). In these experiments, original experimental image data can be stored together with image viewing data. For further details, see chapter "Organizing data by grouping experiments".

# **7.3 Basic structure of the user interface**

The visual appearance of the Graphical User Interface (GUI) depends to a large extent on the chosen configuration profile. It does, however, contain a number of standard elements.

The following standard elements are common to all GUI configurations:

**The menu bar** 

The menu bar contains the File, View, Macro, Tools, Window and Help menus. These menus contain commands and information for viewing data, making changes to settings and customizing the program for specific users. It does not contain functions for the direct control of scan functions. These are contained in the TCS menu (*View*→*Menu*→*TCS Menu*). The menu bar itself cannot be configured.

#### **The Viewer window (TCS\_Viewer)**

This window displays image data, experimental conditions and user information. The image window can be configured (see chapter "Modifying the user interface and defining user-specific settings" on page 16). Beside confocal image records, the image window also shows experimental data such as system settings. An image window for a new experiment can be opened with *File*  → *New*.

#### **TCS menu (TCS\_Menu)**

The TCS menu contains the buttons for the individual device functions. It is arranged in individual working steps. The number of working steps varies depending on the installed software. The default set of working steps consists of data acquisition (Acquire), image viewing (View), surface reconstruction (3 D), the measuring functions (Quantify), the image processing and analysis functions (Process) and the documentation functions (Annotate). If the TCS menu is not available in the current configuration profile, you can activate it with *View* → *Menu* <sup>→</sup> *TCS Menu*.

#### **The toolbars**

Individual button arrangements can be set up for each individual user. A key feature of the toolbars is that they can be toggled on and off complete with all buttons. This is done with the menu option *View* → *Menu* → *Container*.

#### **Viewer window for documents (Experiment Overview)**

In this window, existing experiments and their content are listed in the form of a directory tree. The viewer window can be opened with *View → Experiment Overview.* 

#### **Status bar**

The status bar appears at the lower edge of the Leica Confocal Software user interface. In it, the following information is displayed:

- The progress when loading image data (progress bar)
- The software version number
- The name of the machine configuration (system type)

For details about individual functions, see chapter "Software reference".

# **7.4 Opening records**

## **7.4.1 Readable file formats**

<span id="page-18-0"></span>The following file formats can be opened and viewed with the Leica Confocal Software

#### **Experiments (\*.lei)**

This is a Leica-specific binary file format. Files of this format contain data for complete experiments.

#### **TIFF files (\*.tif)**

These are Leica image files in single and multiple tagged image file format (TIFF). Both image files in the previously used TCS formats and external files in RGB TIF format can be read.

#### **Annotation files (\*.ano)**

This is also a Leica-specific binary file format. In these files, annotation sheets are stored. The elements on the annotation sheets, such as images, text and graphics, are each available as individual objects.

When a file of this type is opened, both the image data and the experiment settings are loaded.

## **7.4.2 Automatic reuse of instrument parameters**

With the Leica Confocal Software, the hardware settings saved with experiments or single images can be carried over to a new experiment. This allows subsequent experiments to be carried out with the same settings. To carry over previous settings, open the viewer window for the record whose settings you want to reuse. Then click "Apply" (in the default configuration profile on the toolbar).

*If you cannot find the "Apply" button in any of the open windows, you can assign the button to any window with Tools*→*Customize. In the dialog that opens, select the "File" category in the "Commands" tab. Left-click the "Apply" button and keep the button pressed while pulling it to the window of your choice. To insert the button in its current position, release the mouse button.* 

# **7.5 Saving images**

Individual images and experiments can be saved in the file formats described in section "Readable file formats" above.

To save images and experiments, select *File* → *Save*. When an experiment is first saved, the "Save as" dialog opens, where you must enter a file name. You can also select a file format in this dialog. Experiments can only be saved in the Leica-specific \*.lei format. When you are saving experiments, you may be able to save existing individual images in \*.tif or \*.raw format.

**Note** 

<span id="page-19-0"></span>*If the experiment or image has already been saved, the previous data is overwritten each time the experiment or image is saved. To prevent this, you must save the data under a new filename with File* →*Save as.* 

# **7.6 Organizing data by grouping experiments**

The Leica Confocal Software allows single images, image series, and the results of image processing steps to be combined in a group (an experiment). The experiment overview window provides an overview of all loaded experiments. If the experiment overview window is not visible, you can open it with *View* → *Experiment Overview*. With *File* → *New* and *File* <sup>→</sup> *New(Template)* a new experiment can be created. In the same way, existing files that are being opened are managed as separate experiments.

# **7.7 Compiling experiments**

After you have created a new experiment with *File*→*New* or *File*→*New(Template)*, you can assign data to it.

*Images acquired with the continuous scan function are automatically overwritten the next time a scan is started. If you want to permanently keep a single image as part of an experiment, choose the single scan function.* 

An experiment contains data acquired with the single or series scan function. If you perform image processing functions on a record, you can also save the results as part of the experiment. To do this, double-click the desired image or series in the experiment overview. Now carry out the image processing functions (e.g. maximum projection or topology image). Mark the area within the Viewer window that you want to add to the experiment. With the right mouse button (context menu), select *Send to*→*Experiment*. The *Selection (raw)* option creates a copy of the raw data for the selected object as a new, separate component of the experiment. The *Selection (snapshot)* option creates an RGB image (no 3D data, photo only) of the selected object as a new component of the experiment.

# **8 Starting the Operating System Windows NT™**

You don't have to start Windows NT ™– it starts automatically when you turn on your PC. You will first see a splash screen.

Next you have to log on to your computer. As you can see from the instructions in the box, pressing the **Ctrl**, **Alt** and **Delete** keys at the same time will log you on.

**Note** 

<span id="page-20-0"></span>Once you press the Ctrl, Alt, and Delete keys, the **Logon** Information dialog box is displayed.

Typing your password identifies you as a valid user for this computer.

The default User name for the Leica TCS SP II system is " ".

Default password is " ". After being logged in you can change your password by pressing **Ctrl**, **Alt** and **Delete** keys at the same time.

Then click on **change password**. The Change Password dialog box displays.

Type your current password in the Old Password field (passwords are case sensitive, so be sure you use the right case), then press the Tab key. Pressing the Tab key moves the cursor to the next field.

Type your new password, then press the Tab key again. Retyping the new password confirms that you aren't making a typing error. This is important since the characters you type appear as asterisks on the screen.

# **Note**

*If you miss-type the confirmation password, you will see a warning dialog. Try again!* 

Then click the OK button. Your new password will be in effect

the next time you log on.

**Caution** 

*Do not forget your password if you set one! Without the right* 

*password you can't access your computer anymore.* 

The Welcome dialog box is now displayed. Take a moment to read the "Did you know..." tip and then click the **Close** button to begin using Windows NT.

# **8.1 Using a Mouse**

You need a mouse to work most efficiently in Windows NT. Here are the mouse actions you need to know:

Point means to move the mouse pointer onto the specified item by moving the mouse. The tip of the mouse pointer must touch the item.

**Click on an item** means to move the pointer onto the specified item and press and release the mouse button once. Unless specified otherwise (i.e. right-click), use the left mouse button. Clicking usually selects an item.

**Double-click on an item** means to move the pointer to the specified item and press and release the left mouse button twice quickly. Double-clicking usually activates an item.

**Drag** means to move the mouse pointer onto the item, hold down the mouse button, and move the mouse while holding down the button. Unless specified (i.e. right-drag), use the left mouse button.

# **8.2 The Windows NT interface**

<span id="page-21-0"></span>The basic interface of Windows NT is called the **"Desktop**". which provides a background for the items it contains.

The initial icons on the Desktop allow the user to view and interact with the system in a logical way.

The Windows NT screen contains many special elements and controls. Here's a brief summary:

The background on which all the pictures and boxes rest is the desktop.

The Taskbar shows the windows and programs that are open. You can switch between open windows and programs by clicking the name on the Taskbar.

The Start button opens a menu system from which you can start programs. Click on the Start button; then, click on your selection from each menu that appears.

Some icons appear on your desktop. You can activate one by double clicking on it.

We now take a brief tour of the items you see on the screen.

A standard desktop item is the **My Computer** icon. **Doubleclicking** this icon opens the My Computer window.

The 'My Computer' window gives you easy access to the major components like hard and floppy disk drives of your computer system or workstation. For example, by double-clicking the **Hard disk [C:]** icon you can see the contents of your PC's hard drive. This allows the user to view local resources as objects. Access to the Windows NT Workstation 4 control panel and print support/control are also accessible from 'My Computer'. If at installation time you installed one of the additional local applications such as 'Dial-Up Networking' this will also appear within 'My Computer'.

You can use the **Control Panel** icon in the My Computer window to view and change any system component. The Control Panel contains numerous icons that allow you to control your system. The particular icons that you see on your PC may be slightly different from those illustrated, due to that fact that you may have different hardware installed, and may or may not be connected to a network or modem. You may also have different Windows NT Workstation 4 options installed.

Double-clicking the **Network Neighborhood** icon displays the Network Neighborhood dialog box which gives you information about who and what is connected to your workstation. It provides an easy mechanism for browsing any network systems and resources that you may be able to connect to in a way that is independent of the actual type of network vendor. Traditionally, if a system needed to be simultaneously connected to different types of network, the way in which each could be connected and viewed would be vendor specific. Windows NT Workstation 4 is capable of displaying a common view of your entire network even though it may actually comprise resources from Windows NT, Novell NetWare, Banyan Vines, or others!

The **Inbox** icon is used if Microsoft Exchange is active on your system. Windows NT Workstation 4 has in-built electronic mail services based on Microsoft Mail (MS Mail) and Microsoft Exchange. If there is already an MS Mail post office on the same network that the system is connected to, the Windows NT Workstation 4 mail client can connect directly into it. The Inbox lets you access your messages.

The **Recycle Bin** icon represents the holding place for deleted items. As long as files are in the Recycle Bin they can easily be recovered if they have been accidentally deleted. Windows NT Workstation 4 will preserve files until the system runs out of free disk space. When this happens Windows NT Workstation 4 will prune the contents of the Recycle Bin on a first-in first-out basis.

# <span id="page-22-0"></span>**Caution**

*Files that are overwritten due to an application using a duplicate* 

*filename will not be saved to the recycle bin.* 

Double-clicking the Bin displays its contents. The empty window confirms that there are no items in the Recycle Bin.

# **8.3 The Start menu**

A single click of the left-hand mouse button on the Start button will invoke the start menu and present you with the seven major categorized options for starting work on the system.

A single click of the right-hand mouse button will invoke a small but powerful control menu containing the options Open, Explore and Find.

Their functionality is described as follows:

# **8.4 Starting a Program**

The Start menu contains the various categories where your applications and work are stored. You can move further into the various subcategories by positioning the mouse over the category that you are interested in to automatically open the next subcategory. You do not have to click the mouse!

The **Programs** command displays the Programs menu. This menu lists all of the applications installed and available to you. An arrow, meaning that there is a submenu follows some items. Drag the mouse cursor over the **Accessories** command to see its submenu. The Accessories submenu lists the set of Windows NT built-in programs.

**TIP:** If you drag an object either from the Desktop or from the Windows Explorer and drop it directly onto the Start button a link to that object will automatically appear in the Start menu.

There are many ways to start a program. The simplest is here:

- Click the Start button.
- Click Programs.
- Click on the group that contains the program you want to start (for instance, LCS).
- Click on the program you want to start (for instance, Leica LCS).

Another way to start a program is to open a document that you created in that program. The program automatically opens when the document opens. Double-click on a document file in My Computer or Windows Explorer to open it, or click the Start button and select a recently used document from the Documents menu.

You can also start a program by double clicking on its shortcut icon on the desktop. Shortcut icons are links to other files. When you use a shortcut, Windows simply follows the link back to the original file.

Whenever you use a document or program frequently, you might consider creating a shortcut for it on the desktop. To do so, just use the right mouse button to drag an object out of Windows Explorer or My Computer. On the menu that appears, select Create Shortcut(s) Here. Some programs automatically create a shortcut during their installation procedure.

# <span id="page-23-0"></span>**Caution**

*Windows NT Workstation 4 does not actively track a link between an original and a shortcut. For instance, if you create a shortcut of a program, and subsequently move (rather than copy) the original to a different folder, then the shortcut may no longer function.* 

The Startup folder is special in one respect, any programs held within it will start automatically when you start Windows NT Workstation 4.

The Documents menu shows the names of the 15 files you created most recently. You can open any of these files and its related application at the same time by clicking the file's name in this menu.

# **Caution**

*Document files that are opened within an application (typically by selecting the File/Open command within the application) will not be displayed here. Only documents opened directly from the Desktop will be displayed here.* 

The Settings menu offers three commands for changing your system's settings. You can directly access the Control Panel and Printing folders. Also accessible is the Task Properties window.

Being able to access the core system configuration utilities in this way is particularly useful when an application is already in the foreground and you want to make a quick change.

The Find command features an easy way to locate all system resources. Within the Find category you can perform searches for three distinct types of search which are described as follows:

# **8.5 The Taskbar**

The Taskbar – positioned at the bottom of the screen – provides a constant view of which applications are running on the system and an easy way to switch between them. As you add to the number of concurrently running applications the Taskbar automatically re-sizes its iconized view of the applications to ensure that they can always be seen. To switch from one running program to another, simply click on the second program as displayed in the Taskbar.

<span id="page-24-0"></span>The Taskbar also provides constant additional information such as the system time and volume control if you have a sound card fitted, all of which can be further tailored by the user.

# **8.6 Setting the Time and Date**

The current Date, Time and Time Zone information can be set from the Date/Time icon within the Control Panel. This setting is important since Windows NT stamps the date and time on all of your files as you create and modify them. The two options can be selected by clicking on the appropriate tab.

### **To change the Date and Time**

Click on the appropriate date or use the controls to change the month or year. The time can also be changed by first selecting the digital display and then using the up and down arrows.

#### **To change the Time Zone**

Select the appropriate Time Zone from the drop down list at the top of the screen. Notice that the option to automatically adjust the clock for daylight savings time is selected. On some systems you can also drag the highlighted area on the world map and drop it on the correct location.

Changing the date and time information within Windows NT Workstation 4 will update the battery backup CMOS clock in your system.

**Note** 

*Depending on the shell configuration, systems connected to a network may get a time and date update from a network server every time they log on. If the servers time is incorrect your workstations time will be wrong too. Please inform your network manager.* 

# **8.7 Getting Help**

Windows NT includes a powerful help system. In addition to Help menus in every window, there is a standalone Help feature available from the Start menu. To access it, click your mouse on the Start button, and click on Help.

There are three tabs in this box: Contents, Index, and Find. The Contents tab appears on top first. To move to a tab, click on it.

#### **Contents**

The Contents tab displays individual Help topics. The topics are organized into categories and are represented by small book icons. Double-click on any book to open it. Sub-books and documents appear. Double-click on sub-books and documents to open them.

#### **Index**

The Index tab displays an index of all available topics. Type the word you want to look up. The Index list scrolls to that part of the alphabetical listing. When you see the topic on the list that you want to read, double-click on it.

#### <span id="page-25-0"></span>**Find**

The Find tab provides a text entry box for you to type the specific word(s) or phrase you want to search for under Help, rather than searching for information by category. The text entry box is linked to a list of words in your Help files and any words or phrases that match will be shown. You can specify more than one word by separating words with a space. If you wish to change a search option, select Options. The first time you click on this tab, Windows tells you it needs to create a list. Click Next, and Finish to allow this. Then you see the main Find tab. Type the word(s) you want to find in the top text box. Then click a word in the middle box to narrow the search. Finally, review the list of help topics at the bottom, and double-click the one you want to read.

When you're done reading about a document, click Help Topics to return to the main Help screen, or click Back to return to the previous Help topic. Click the window's Close button to exit Help.

# **8.8 Shut Down Windows NT**

Always use the **Shut Down** command before you turn off your PC. The Shut Down option allows the user to close the Windows NT Workstation operating system and ensure all running processes can halt cleanly and are given the chance to flush any data that may be in cache memory out to the disk. Several options are available when shutting the system down.

# **Caution**

*Powering down your computer without prior shutting it down may result in severe data loss.* 

# **9 Help from the Internet**

First contact your local Leica subsidiary or the local dealer.

You can also find information on Leica Microsystems Heidelberg GmbH and confocal microscopy on our web site http://www.llt.de.

Send email to support@llt.de.

# **10 Softwarefunctions**

# **10.1 Software functions for data acquisition**

## **10.1.1 Selecting an Objective**

<span id="page-26-0"></span>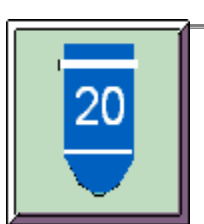

#### **Function**

Click the Objective button to open a list of objectives and select an appropriate one for recording your images. This list shows only the objectives that have been assigned to the up to seven slots on the revolving nosepiece. You can assign objectives as follows:

- Select the Objective option from the Tools menu. A dialog window opens containing an extensive list of objectives and the symbolic representation of the slots on the revolving nosepiece.
- Find in the list the objective that you are using and select it with the mouse. Click and hold the left mouse button and drag the objective onto the symbol representing the slot in which the objective is installed.
- The assignment is saved in the software and the objective appears in the selection list, which you can open by pressing the Objective button.
- Repeat this procedure for every objective that you have installed in the revolving nosepiece.

You can use the Add, Remove and Edit buttons in this dialog window to add new objectives, remove objectives or edit existing objective entries.

## **Note**

*The revolving nosepiece of DM RXA, DM RXE and DM IRBE microscopes is triggered by the software so that the objective is moved automatically into the beam path when you select an objective with the Objective button or dialog window. With all other microscope types the objective has not only to be assigned in the software but also be moved manually into the beam path.* 

### **Additional Information**

When selecting the correct objective for a specific application, the objective's correction class (achromats, apochromats, fluorite objectives and plan-objectives) and especially the magnification factor and the numerical aperture are of great significance. The numerical aperture determines the resolution capacity of an objective and is deduced from the angle of the light cone accepted by the objective lens and the refractive index of the medium between objective lens and specimen:  $NA = n^*sin \alpha$ 

Objectives with greater magnification generally have larger numerical apertures but smaller entrance pupils and therefore can record light only from a relatively small scan field. Objectives with larger apertures permit higher resolutions but allow less free working distance. The following table illustrates this relationship:

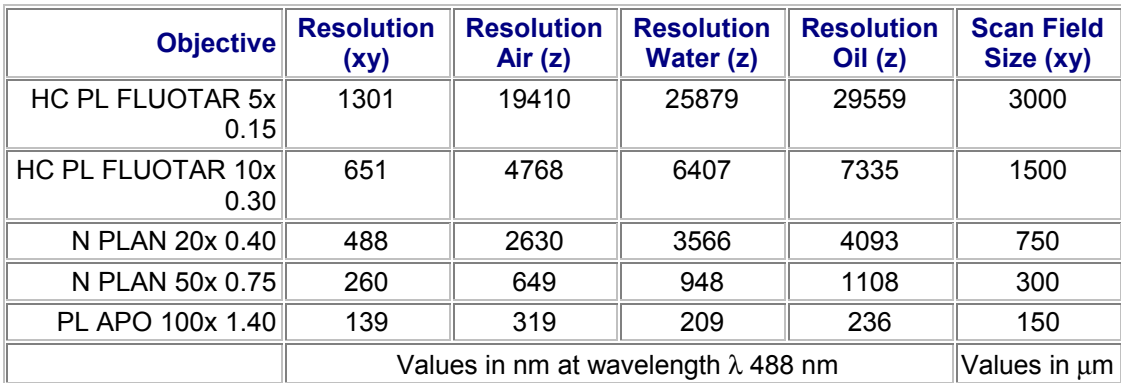

### **Typical Applications**

Dry objectives are typically used in materials science for the examination of surface structures. When imaging layered structures in which the material layers have different refractive indices, immersion objectives are most suitable. With biological specimens it depends on the specimen and the medium in which it is embedded whether an oil-immersion objective or a waterimmersion objective should be applied. The highest resolution is achieved, when the refractive indices of the immersion medium or the specimen on the one hand and the objective medium on the other are as homogeneous as possible.

## **10.1.2 The Electronic Zoom**

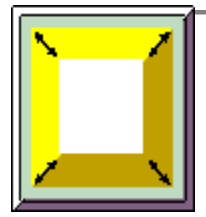

#### **Function**

In confocal microscopy, the magnification of an image is determined both by the objective and the electronic zoom. The objective generates an intermediate image magnified based on the objective's magnification factor. Additional magnification is provided by the electronic zoom. At a zoom factor of 1 the maximum scan field size is scanned with a specified number of sampling points. If the zoom factor is set to 2, the same number of points is used to scan a scan field with only half the length of a side of the maximum scan field (1/4 the original scan field). This achieves stronger magnification and thus better image resolution, because a smaller scan field is scanned with the same frequency, which results in a higher density of data.

You can select one of the preset zoom factors in the dialog window that is opened with the Zoom button. If you click Others, there are two ways of specifying another zoom factor:

- Use the mouse to move the slide on the scale. The corresponding value is shown in the middle of the dialog window.
- Double-click the boldface numerical value located in the middle of the dialog window. This opens a second dialog window where you can enter an exact value.

You can also set the zoom factor using the corresponding rotary knob of the control panel.

**Ea see Controlling Functions from the Control Panel** 

### **Additional Information**

While zoom factors from 1 to 36 can be set, the useful magnification of the electronic zoom cannot be increased infinitely. The limit is achieved with the smallest optically resolvable distance, which is determined by the resolution capacity of the objective. According to the Nyquist theorem the smallest optically resolvable distance can be mapped without loss of information if it is scanned with about 2 to 3 raster points. If this scan frequency is exceeded with a relatively high zoom factor and a selected scan format, further magnification is no longer useful because no more optical details can be resolved (empty magnification).

La see Selecting a Scan Format **El see Selecting an Objective** 

## **Note**

*With bleach-sensitive specimens it is advisable to restrict the use of the electronic zoom to short time intervals. At high zoom factors a section of the specimen is recorded with a relatively higher scan frequency, and thus exposed to a high illumination intensity. This can destroy the specimen photochemically (optical bleaching), making it unfit.* 

### **Optimal Zoom Factors**

The following table shows which zoom factors (marked red) - at a given scan format and scan field size defined by the objective can be used to scan the specimen without loss of data:

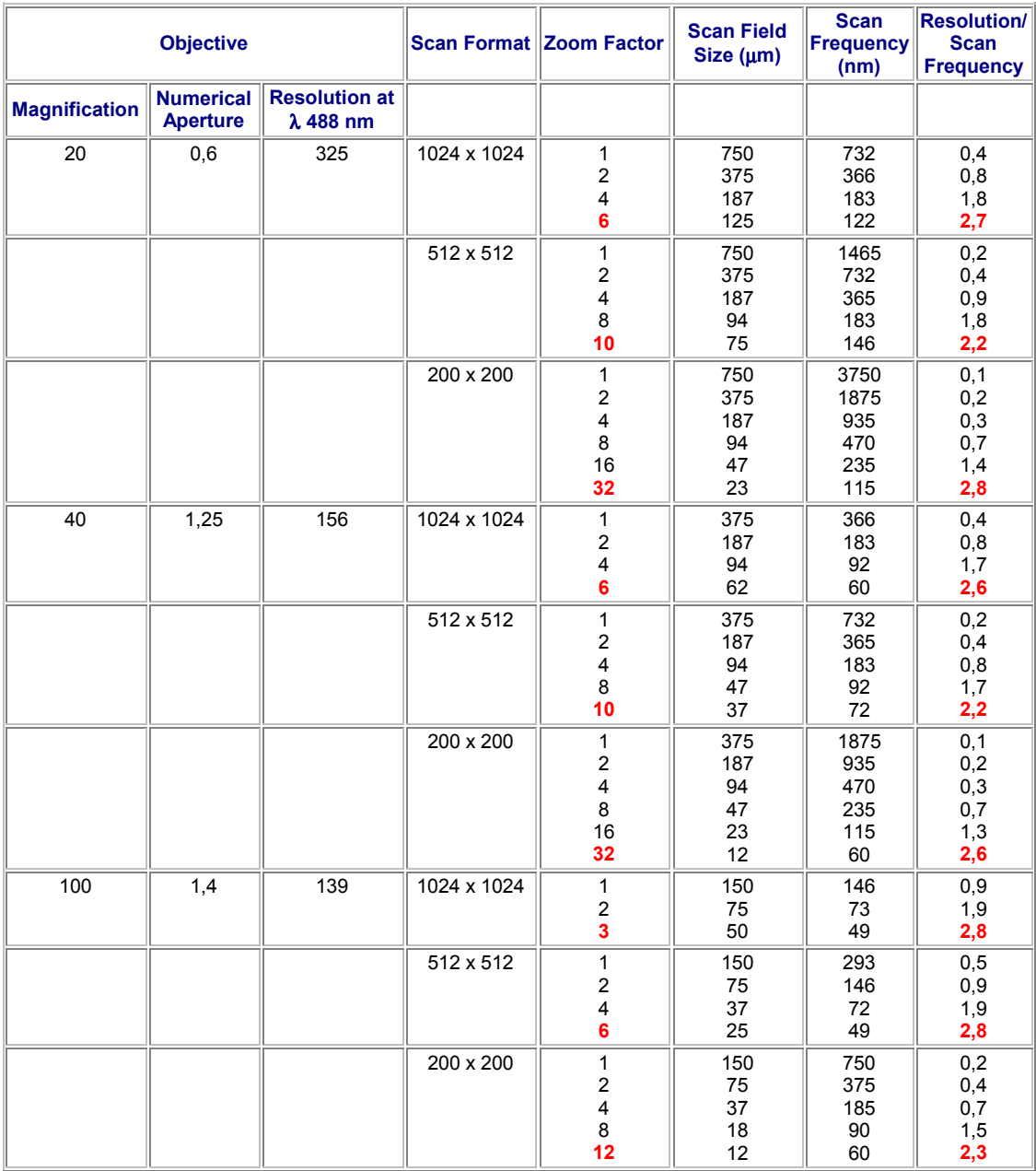

## **Note**

*The Leica Confocal Software provides three different zoom features: the electronic zoom, the 3D zoom and the graphical zoom.* 

**E see Zooming the 3D View E see The Viewer Options Dialog Window, Display Icon** 

## **10.1.3 Setting the Detection Pinhole**

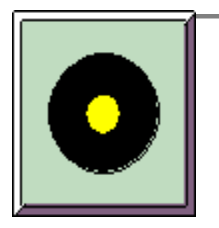

#### **Function**

Clicking the Pinhole button opens a dialog window that you can use to set the diameter of the detection pinhole. In the upper right list field in the dialog window, select the units for displaying the diameter. You can select from µm, Airy units and digital values. There are two ways of specifying a value for the diameter:

- Use the mouse to move the slide on the scale that is displayed on the left in the dialog window. The corresponding value is shown in the middle of the dialog window.
- Double-click the boldface numerical value located in the middle of the dialog window. This opens a second dialog window where you can enter an exact value.

The diameter of the detection pinhole must be set to the currently used objective at all times. If you click the Airy 1 button, the detection pinhole is set automatically to the optimal value of 1 Airy unit depending on the objective in use.

In addition to the numerical aperture of the objective and the wavelength of the light, the detection pinhole also determines the thickness of the optical sections.

#### **Additional Information**

The diameter of the pinhole is set optimally if it matches the diameter of the Airy disc. The Airy disc refers to the inner, light circle of the diffraction pattern of a point light source. The diameter of the Airy disc, in turn, is also dependent on several optical parameters and can be described for the Leica Confocal System as follows:

$$
d_{Airy} = \frac{1.22 \cdot \lambda}{NA} \cdot M \cdot 3.6
$$

To calculate the diameter of the Airy disc, you need the excitation wavelength  $\lambda$  (if working with several wavelengths, a mean value should be applied), the numerical aperture (NA) and the magnifying factor (M) of the objective. The factor of 3.6 refers to the magnification of other optical components belonging to the Leica Confocal microscope.

If the pinhole is set to the Airy disc, light from outside the focal plane is suppressed and the signal-to-noise ratio will be high. These conditions allow the recording of optical sections of minimum thickness. The wider the diameter of the pinhole, the more light reaches the detector. The image becomes brighter but also increasingly blurred because structures outside the focus also appear in the image.

Increasing the diameter of the pinhole above 1 Airy unit is recommended only for detecting very weak signals.

Generally when recording material scientific specimens, enough light is reflected into the detectors so that the detection pinhole can be closed completely (i.e. set to the minimum diameter).

## **10.1.4 Selecting a Scan Format**

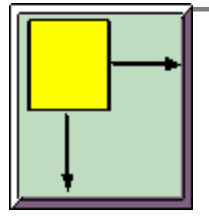

#### **Function**

Clicking the Format button opens a dialog window that contains a selection of various scan formats. Selecting the scan format selects the image raster that will be used for recording the images. The image raster refers to the number of points in the three spatial directions that are to be scanned from the specimen. Besides the numerical aperture of the objective and the excitation wavelength, the scan format, together with the electronic zoom, determines in large part the spatial resolution of the recorded data.

#### **Additional Information**

When selecting the scan format, observe the influences between the image raster and the resolution of the generated image. According to the Nyquist theorem (or sampling theorem), a structure can only be scanned without information loss if the smallest optically resolvable distance is scanned with about 2 to 3 raster points. This optically resolvable distance, called **lateral resolution**, depends on the numerical aperture of the objective and the wavelength of the applied excitation light:

$$
lateral resolution = \frac{0.4 \cdot \lambda}{NA}
$$

The following example should illustrate this relationship: You have selected, for example, the PL APO 100x objective unit with a numerical aperture of NA = 1.4 and a wavelength of  $\lambda$  = 488 nm. Based on these factors, the smallest optically resolvable distance is determined as follows:

$$
\frac{0.4 \cdot 488 \text{ nm}}{1.4} = \text{ca.140 nm}
$$

Based on this rough formula, the distance of the raster points required to avoid information loss while recording is:

$$
\frac{140 \text{ nm}}{3} = \text{ca.47 nm}
$$

If however you select a scan format of 1024x1024, a PL APO 100x objective, which has a maximum

scan field size of 150 µm, would result in the following raster point distance:

$$
\frac{150 \,\mu\text{m}}{1024} = \text{ca.146 nm}
$$

To achieve the necessary raster distance of 47 nm, you now have the option of increasing the scan format (for example to 2048x2048) or decreasing the scan field size using the electronic zoom (zoom=2).

The current raster distance is displayed in the hardware legend. In the legend the value is referred to as Voxel Size and is calculated as soon as you change the scan format, the electronic zoom or the objective.

**E see The Electronic Zoom** see Selecting an Objective

**Note** 

When the sampling rate of 2 to 3 points is exceeded, it is referred to as oversampling. In the case of oversampling, the structure is fully mapped but no additional information is gained. The disadvantage of oversampling is the long scanning time and the danger of destroying bleach-sensitive specimens. When the sampling rate is less than 2 to 3 points, it is referred to as undersampling. In this case, there is the danger that not all necessary information is sampled. The image might illustrate structures that are not actually present in the specimen. This effect is called aliasing.

## **10.1.5 Selecting a Scan Mode**

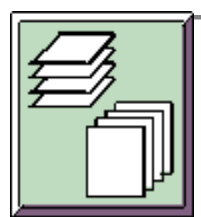

#### **Function**

Clicking the Mode button opens a dialog window containing a list of available scan modes. The scan mode determines which optical levels of the specimen are to be scanned. Fundamentally, horizontal xy-sections or vertical xz-sections can be recorded. To generate a three-dimensional image of the specimen, the optical sections are continued in the corresponding third direction in space, thus recording a stack of individual images. In addition to this, it is possible to add the factor of time or wavelength while recording the images:

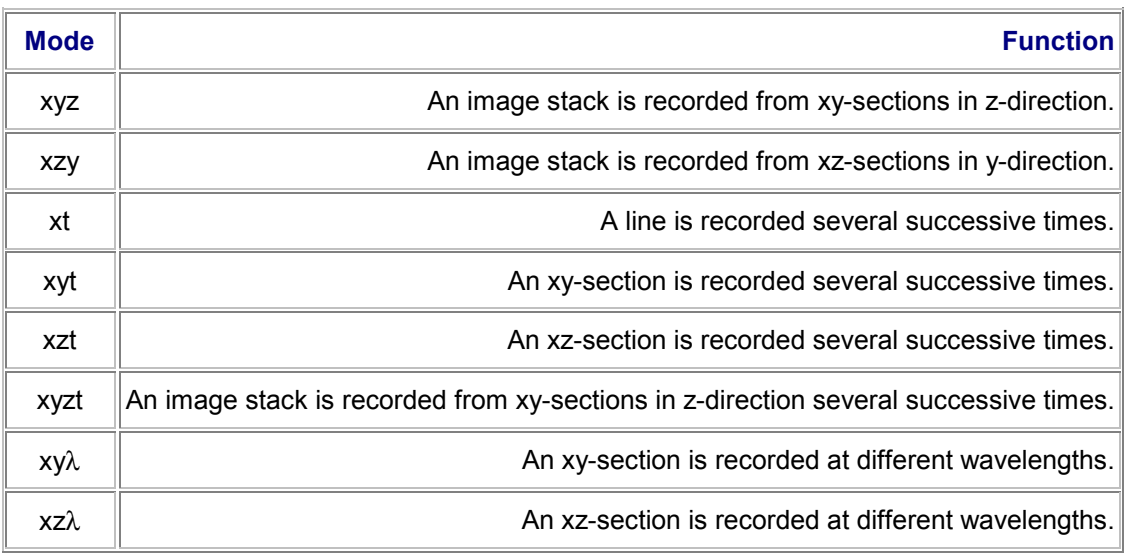

All scan modes (with the exception of xt) are composed of at least three dimensions. The unit will ignore the third and further dimensions if you record using the continuous scan function or the single scan function from one optical level only (xy or xz).

# **Note**

*The scan modes xzy, xzt and xz*λ *are only displayed in the list, if you have previously selected the Galvo item using the Z-Scan button. Likewise, the scan modes for a wavelength series xy*λ *and xz*λ *are only displayed, if only one detector is activated in the Beam Path Setting dialog window.* 

**Example 3 See Selecting the Z-Actuator Example 3 See Setting the Beam Path** 

# **10.1.6 Selecting a Scan Speed**

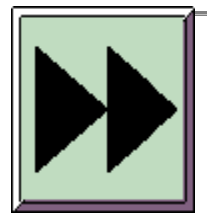

### **Function**

Clicking the Speed button opens a dialog window that you can use to select from four different scan speeds:

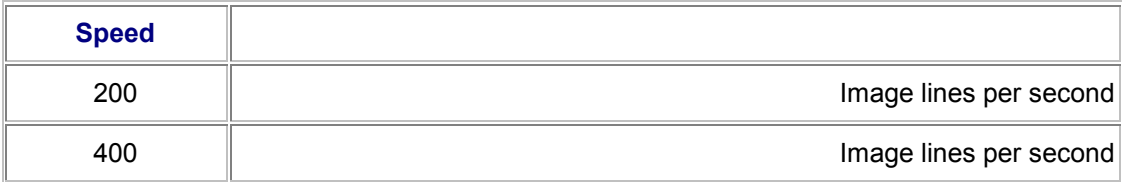

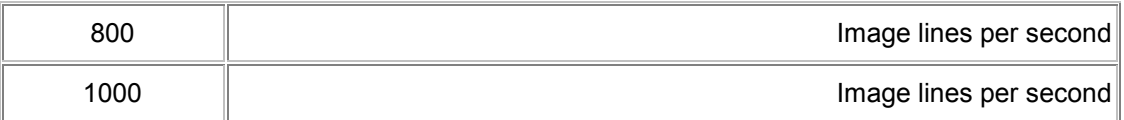

The data recording speed can be further increased in combination with the bidirectional scan.

#### **El see Unidirectional or Bidirectional Scan**

#### **Additional Information**

The faster the scan speed is, the shorter the dwell time of the laser point. The scan format, i.e. the number of sampling points on a line, must also be taken into consideration. The higher the scan format at a constant speed is, the shorter the dwell time of the laser point over a sampling point.

The longer the light point of the laser beam dwells over the individual sampling points of the specimen, the more light is detected by the detector. So using a lower scan speed results in a better signal-to-noise ratio. The disadvantage of a lower scan speed is that the relatively long impact of the light on the specimen can bleach the specimen photochemically, making it unusable. This is especially important with fluorescence applications.

**Note** 

*If the speed is set to 800 or 1000, the maximum scan field can no longer be scanned because of technical, device-related reasons. The system switches automatically to zoom factor 2 and zoom factor 4 respectively.* 

## **10.1.7 Setting the Z/Y-Position**

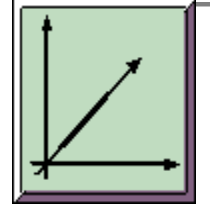

#### **Function**

Use the z/y-Position button to define the horizontal level (zposition) or vertical level (y-position) of the specimen in which the images are to be recorded. If you want to record an image series using the Series Scan function, you use the z/y-Position button and the Begin and End buttons to define the begin and end points of the image series.

**E** see The Series Scan Overview Dialog Window

Clicking the z/y-Position button opens a dialog window that provides you with two ways of specifying a position value:

- Use the mouse to move the slide on the scale that is displayed on the left in the dialog window. The corresponding position value is shown in the middle of the dialog window.
- Double-click the boldface position value located in the middle of the dialog window. This opens a second dialog window where you can enter an exact value.

You can also set the z/y-position using the corresponding rotary knob of the control panel.

**Ease Controlling Functions from the Control Panel** 

## **10.1.8 Configuring a Time Series**

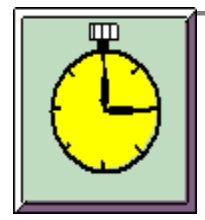

## **Function**

Click the Time button to open the Time Configuration dialog window for setting up a time series recording. The parameters you can set in this dialog window depend on the selected scan mode. You can record a line (xt), a horizontal section (xyt), a vertical section (xzt) or a stack of horizontal sections (xyzt) many successive times interrupted by a certain time interval.

## **Note**

*The Time button is not enabled unless you have selected a scan mode with time dimension using the Mode button.* 

La see Selecting a Scan Mode

With a time series using the xt scan mode the following parameters are displayed in the dialog window:

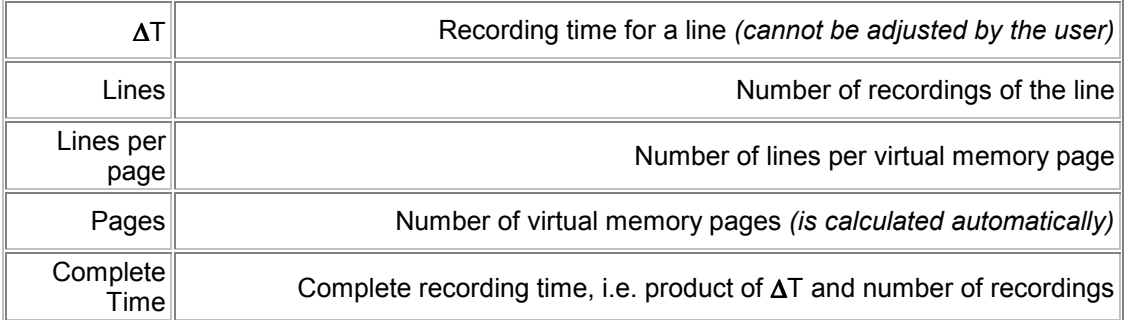
Use the Calculate button to calculate how many virtual memory pages result from a given number of lines per page.

With a time series using the xyt or xzt scan mode the following parameters are displayed in the dialog window:

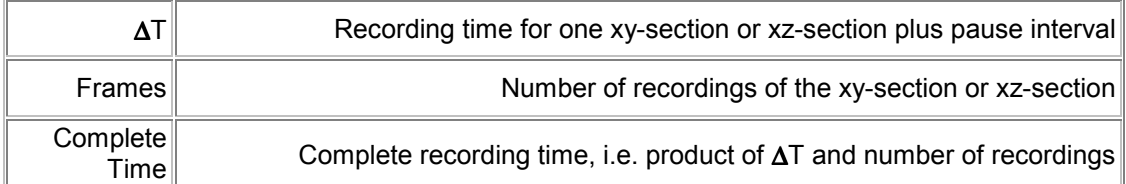

With a time series using the xyzt scan mode the following parameters are displayed in the dialog window:

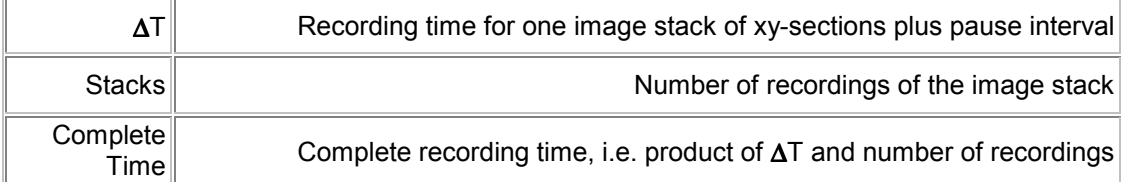

Each parameter can be calculated as a function of the other parameters. When entering the values observe the special operating principle of the dialog window. Clicking an entry field deactivates it:

 Click the parameter that is to be calculated. The corresponding entry field appears grey.

Now enter the values for the other parameters.

 Click Apply to calculate the parameter. Clicking Reset displays the last saved values.

When you have finished configuring these settings, press the Series Scan button.

### **10.1.9 Starting a Single Scan**

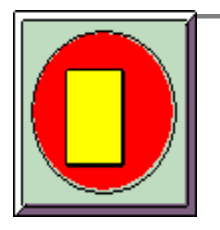

#### **Function**

Use the Single Scan button to record a single image from a single optical level in the specimen.

Before recording an image using the single scan function, configure all required scan parameters using the Continuous Scan function to ensure optimal image quality.

#### La see Starting a Continuous Scan

#### **Typical Applications**

The single scan function is designed for recording bleachsensitive specimens. Use this function in the case of bleachsensitive specimens not only for image recording, but also as an alternative to the continuous scan function for setting the scan parameters. The single scan function can also be used to check the image section by zooming in on the scan field.

## **10.1.10 Starting a Continuous Scan**

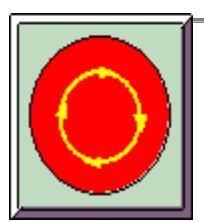

#### **Function**

Use the Continuous Scan button to permanently record images from a single optical level in the specimen. This does not generate image series, since the image being generated always replaces the previously generated image.

Press the button a second time to stop the continuous scan.

#### **Additional Information**

The unit applies the last used scan parameters automatically. You can modify some of the parameters **while** the image is being recorded. Others have to be configured **before** you start the recording:

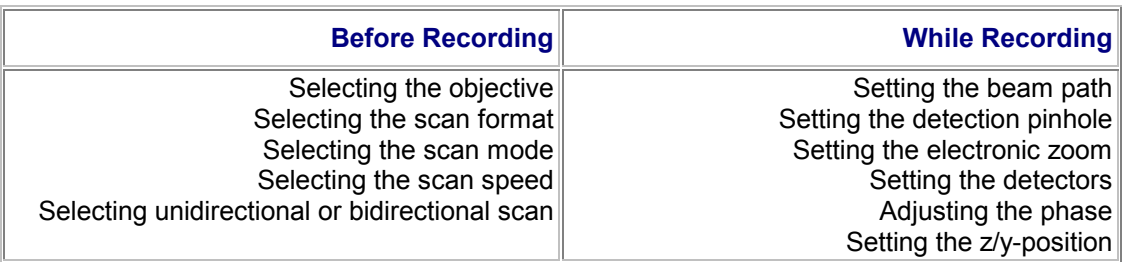

The buttons of the functions that cannot be changed during continuous scanning are disabled and appear gray.

### **Typical Applications**

The continuous scan function is best used to optimize the image quality for the first scan of a specimen. While the specimen is being scanned continuously, you can modify the scan parameters listed above and check the results directly in the image.

## **Note**

*With bleach-sensitive specimens it is advisable to restrict the use of the Continuous Scan function to short time intervals. Subjecting the specimen to the continuous light of the laser can destroy the specimen photochemically (optical bleaching), making it unfit.* 

## **10.1.11 The Series Scan Overview Dialog Window**

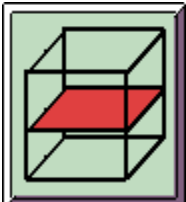

#### **Function**

This dialog window lets you define the begin and end points of an image series and trace the recording of the individual sections. The three-dimensional scan area is represented graphically as a cube. Within this cube, a yellow square represents the current z-position and y-position, a green one represents the begin point and a red one the end point. The corresponding position values are displayed to the right of the cube. Set the begin and end point as follows.

 Use the mouse pointer to drag the yellow square to the level in which the image series is to begin.

Or click the z/y-Position button to open a dialog window where you can enter the values of the z-position and y-position.

 Click in the white box for the begin point. The corresponding position value appears and is saved.

 Use the mouse pointer to drag the yellow square to the level in which the image series is to end.

Or click the z/y-Position button to open a dialog window where you can enter the values of the z-position and y-position.

- $\triangleright$  Click in the white box for the end point. The corresponding position value appears and is saved.
- The entire height of the image stack between the begin and end points is calculated and displayed (Total).

Now click the Series Scan button. The dialog window stays open and you can follow the process of the image series being recorded.

# **Note**

*You can also define the begin and end points using the control panel and the separate Begin and End buttons.* 

**E see Defining the Begin Point for a Spatial Series Example 3 See Defining the End Point for a Spatial Series E see Setting the z/y-Position** 

### **Additional Information**

The following additional parameters, which have to be set before recording an image series, are specified in the Series Scan Overview dialog window:

- Scan mode (top line to the right of the graphic image)
	- Scan format (red digits at the upper edge of the cube)
- Number of optical sections (division between begin and end points)

The red number on the vertical edge of the cube represents the the maximum travel of the z-actuator that cannot be changed.

La see Selecting a Scan Mode **E see Selecting a Scan Format E see Defining the Number of Spatial Sections** 

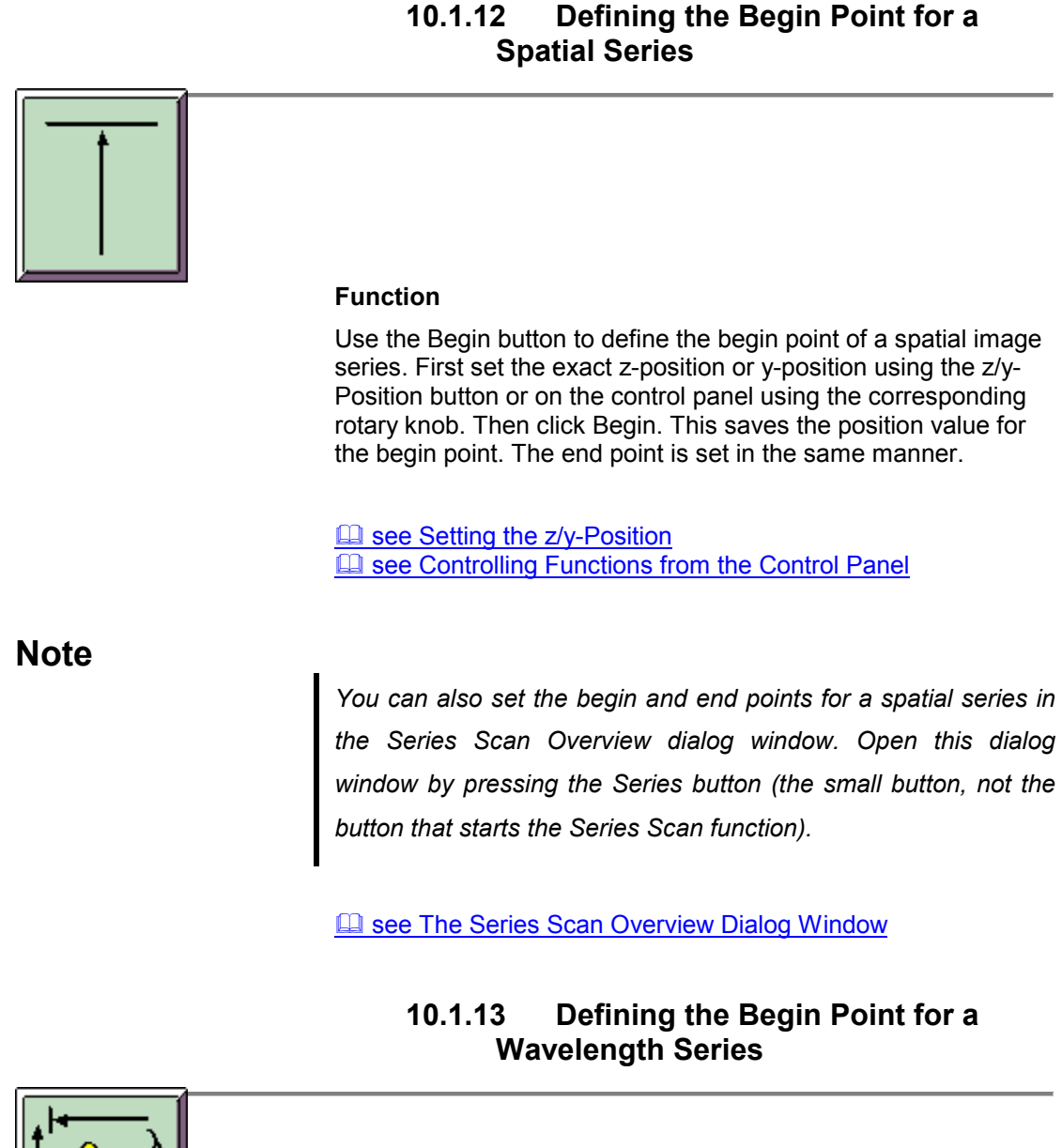

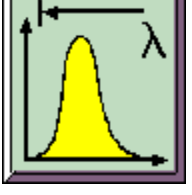

#### **Function**

For a wavelength series, this function records a stack of individual images, each of which are detected at a specific wavelength, from a single, optical level. Use the Lambda Scan Begin button to define the wavelength at which recording should begin.

**Note** 

*The Lambda Scan Begin button is not enabled unless you have selected a scan mode with wavelength dimension using the Mode button.* 

La see Selecting a Scan Mode

Press Beam to open the Beam Path Setting dialog window.

- Activate a detector by clicking its corresponding check box. A cast shadow now links the activated detector to the corresponding slide bar on the scale of the spectrum.
- Double-click this slide bar to open the Range Properties dialog window, where you can specify the detection bandwidth.
- **Drag the slide bar on the scale of the spectrum to the desired begin point. The left edge of** the slide bar represents the wavelength at which the recording is to begin.
- Click Lambda Scan Begin to save the value.

The end point of a wavelength series is set in the same manner. In addition, you also have to set the number of wavelength steps.

**Example 3 See Defining the End Point for a Wavelength Series Example 3 See Setting the Number of Wavelength Steps** 

#### **Typical Applications**

A wavelength series can be applied to determine the maximum emission of a *fluorochrome*. This is useful because the **Stokes** shift of the emission curve of a fluorochrome is dependent on each specimen that is applied. This then allows you to set the detection range precisely for a specific application.

### **10.1.14 Defining the End Point for a Spatial Series**

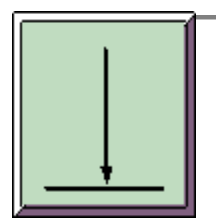

#### **Function**

Use the End button to define the end point of a spatial image series. First set the exact z-position or y-position using the z/y-Position button or on the control panel using the corresponding rotary knob. Then click End. This saves the position value for the end point. The begin point is set in the same manner.

**E see Setting the z/y-Position Example 2 See Controlling Functions from the Control Panel** 

*You can also define the begin and end points for a spatial series in the Series Scan Overview dialog window. Open this dialog window by pressing the Series button (the small button, not the button that starts the Series Scan function).* 

**E see The Series Scan Overview Dialog Window** 

## **10.1.15 Defining the End Point for a Wavelength Series**

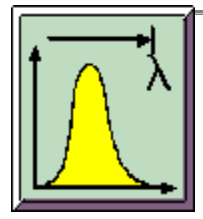

**Note** 

### **Function**

For a wavelength series, this function records a stack of individual images, each of which are detected at a specific wavelength, from a single, optical level. Use the Lambda Scan End button to define the wavelength at which recording should end:

### **Note**

*The Lambda Scan End button is not enabled unless you have selected a scan mode with wavelength dimension using the Mode button.* 

La see Selecting a Scan Mode

Press Beam to open the Beam Path Setting dialog window.

- Activate a detector by clicking its corresponding check box. A cast shadow now links the activated detector to the corresponding slide bar on the scale of the spectrum.
- Double-click this slide bar to open the Range Properties dialog window, where you can specify the detection bandwidth.
- Drag the slide bar on the scale of the spectrum to the desired end point. The right edge of the slide bar represents the wavelength at which the recording is to end.

Click Lambda Scan End to save the value.

The begin point of a wavelength series is set in the same manner. In addition, you also have to set the number of wavelength steps.

**Example 3 See Defining the Begin Point for a Wavelength Series Example 3 See Setting the Number of Wavelength Steps** 

#### **Typical Applications**

A wavelength series can be applied to determine the maximum emission of a fluorochrome. This is useful because the Stokes shift of the emission curve of a fluorochrome is dependent on each specimen that is applied. This then allows you to set the detection range precisely for a specific application.

## **10.1.16 Defining the Number of Spatial Sections**

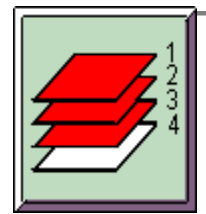

#### **Function**

Clicking the Sections button opens a dialog window that you can use to select the number of horizontal xy-sections and vertical xz-sections for recording a picture series. If you want to specify a number of sections that is not listed, click the Others option. This opens the Z/Y Configuration dialog window, which contains the following data:

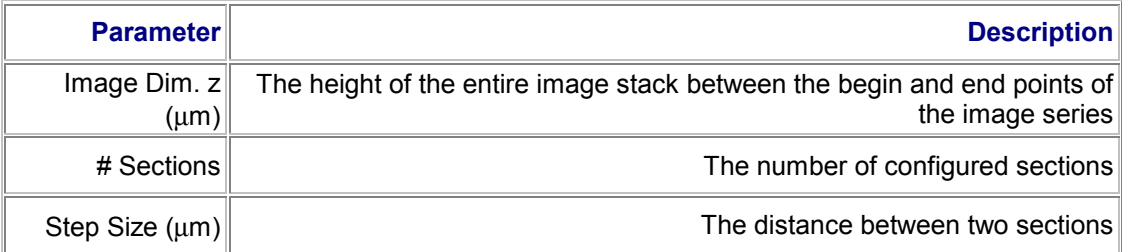

Enter any desired value for the number of sections and the step size in this dialog window. The value for the height of the image stack cannot be altered, since this parameter is determined by the begin and end points of the image series. The step size has always to be a multiple of the minimum step size of the zactuator, so that certain combinations of values are only possible if either the height of the image stack or the number of sections is changed. Depending on which of the both Calculate buttons you click, one of the two parameters is kept unchanged.

Calculating the number of sections with the priority for keeping the height of the image stack unchanged:

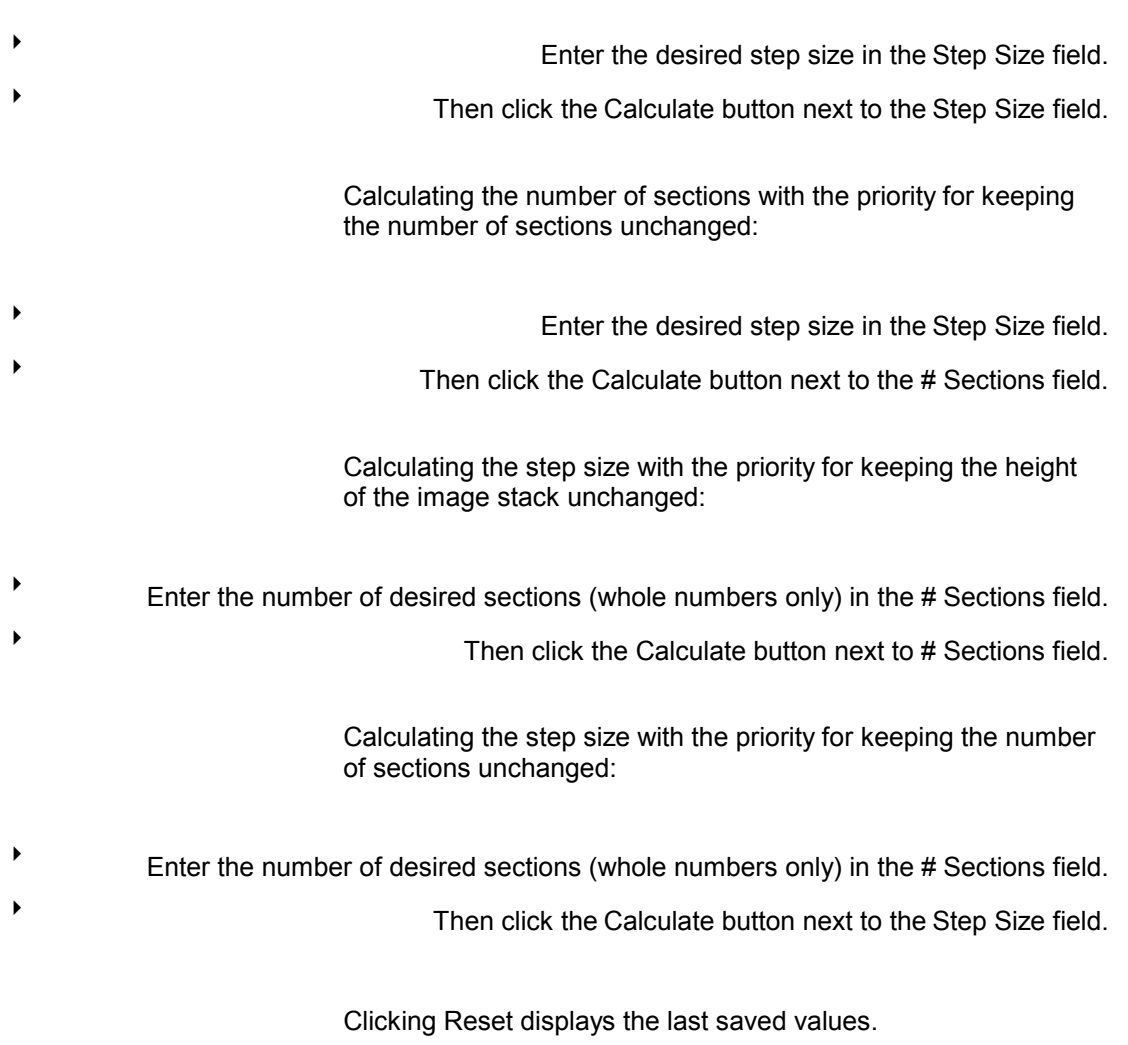

**E see Starting a Series Scan E see The Series Scan Overview Dialog** see Selecting the Z-Actuator

## **10.1.17 Setting the Number of Wavelength Steps**

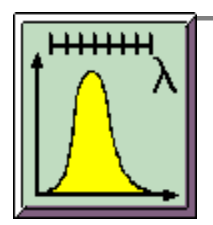

### **Function**

For a wavelength series, this function records a stack of individual images, each of which are detected at a specific wavelength, from a single, optical level. The images are recorded within a wavelength range, which is limited by the begin and end points. Use the Lambda Steps button to define the number of recordings that are to take place within this range.

# **Note**

*The Lambda Steps button is not enabled unless you have selected a scan mode with wavelength dimension using the Mode button.* 

La see Selecting a Scan Mode **E** see Defining the Begin Point for a Wavelength Series **E see Defining the End Point for a Wavelength Series** 

#### **Typical Applications**

A wavelength series can be applied to determine the maximum emission of a *fluorochrome*. This is useful because the **Stokes** shift of the emission curve of a fluorochrome is dependent on each specimen that is applied. This then allows you to set the detection range precisely for a specific application.

### **10.1.18 Starting a Series Scan**

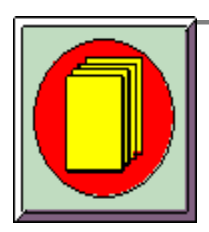

#### **Function**

Use the Series Scan button to create an image series. This creates a multidimensional image data block of the specimen. The available dimensions for recording an image series are the three directions in space (x, y, z) as well as the dimensions of time (t) and wavelength ( $\lambda$ ). This allows you to record a threedimensional, spatial image stack consisting of xy-sections or xzsections with the additional factor of time or wavelength.

**Note** 

*Before recording an image series, configure all required scan parameters using the Continuous Scan function to ensure optimal image quality.* 

La see Starting a Continuous Scan

Before recording a spatial image series, configure the following settings:

 Select the scan mode using the Mode button. La see Selecting a Scan Mode

 Select the scan format using the Format button. **E see Selecting a Scan Format** 

 Set the desired z-position or y-position using the z/y-Position button or by using the corresponding rotary knob of the control panel. **Ease Setting the z/y-Position** 

**Ease Controlling Functions from the Control Panel** 

- Set and store the begin point for an image series using the Begin button or in the Series Scan Overview dialog window. **E see Defining the Begin Point for a Spatial Series**
- Set the desired z-position or y-position using the z/y-Position button or by using the corresponding rotary knob of the control panel. La see Setting the z/y-Position **E see Controlling Functions from the Control Panel**
- Set and store the end point for an image series using the End button or in the Series Scan Overview dialog window. **Example 3 See Defining the End Point for a Spatial Series**

 Select the number of spatial sections using the Sections button. **E see Defining the Number of Spatial Sections** 

When you have finished configuring these settings, press the Series Scan button.

You can track the recording process of the image stack in the Series Scan Overview dialog window.

Before recording a time series, configure the following settings:

 Select a scan mode with time dimension using the Mode button. La see Selecting a Scan Mode

 Select the scan format using the Format button. La see Selecting a Scan Format

 Set the desired z-position or y-position using the z/y-Position button or by using the corresponding rotary knob of the control panel. La see Setting the z/v-Position **E see Controlling Functions from the Control Panel** 

Set the number of recordings, the pause interval between scans and the complete

recording time.

### **E see Configuring a Time Series**

When you have finished configuring these settings, press the Series Scan button.

Before recording a wavelength series, configure the following settings:

 Select a scan mode with wavelength dimension using the Mode button. La see Selecting a Scan Mode

Select the scan format using the Format button.

#### **E see Selecting a Scan Format**

 Define the wavelength at which you want the wavelength series to begin. **E see Defining the Begin Point for a Wavelength Series** 

> Define the wavelength at which you want the wavelength series end. **Example 3 See Defining the End Point for a Wavelength Series**

> Select the desired number of recordings between the begin<br>and end points of the wavelength series. and end points of the wavelength series. **Example 3 Setting the Number of Wavelength Steps**

### **10.1.19 Selecting Unidirectional or Bidirectional Scan**

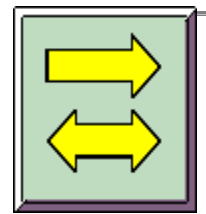

### **Function**

If you click the Unidirectional/ Bidirectional Scan button, bidirectional scan mode is enabled. If this button is not clicked, unidirectional scan mode is automatically set.

In unidirectional scan mode, each line is scanned from left to right. No data is recorded while the laser beam is being guided to the starting point of the next line. In bidirectional scan mode, the first line is scanned from left to right and the second from right to left. In other words, the return run, or flyback, of the laser beam is implemented for recording data too, thus increasing the scan speed when using bidirectional scan mode.

If bidirectional scan mode is active, you can double the scan speed selected with the Speed button:

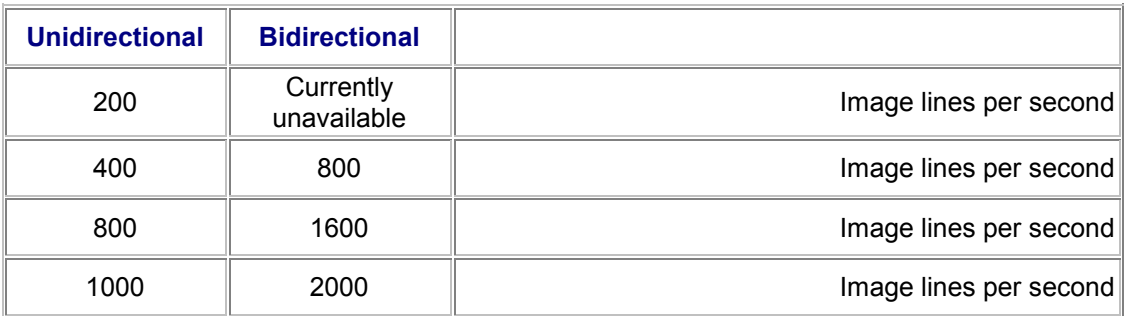

La see Selecting a Scan Speed

In order to accurately align the pixels of the forward sweep and flyback, the phase between the forward sweep and the flyback can be adjusted. To do so, use the Phase button or the corresponding rotary knob of the control panel.

**E see Setting the Phase** La see Controlling Functions from the Control Panel

## **Note**

*If the speed is set to 800 or 1000, the maximum scan field can no longer be scanned because of technical, device-related reasons. The system switches automatically to zoom factor 2 and zoom factor 4 respectively.* 

### **10.1.20 Adjusting the phase**

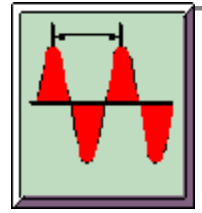

### **Function**

Recording images in bidirectional scan mode can result in a phase shift between the forward sweep and flyback of the scanning beam. Click the Phase button to open a dialog window which you can use to correct the shift:

Use the mouse to move the slide on the scale until the pixel shift in the image disappears.

You can also adjust the phase using the corresponding rotary knob of the control panel.

**El see Controlling Functions from the Control Panel** 

#### **Additional Information**

For each zoom factor, a phase adjustment has already been carried out by the factory, and the corresponding values have also been set. Based on the temperature response of mechanical and electronical devices, a slight deviation in the adjusted standard values can result during operation, which can be readjusted with this function.

# **10.1.21 Rotating the Scan Field**

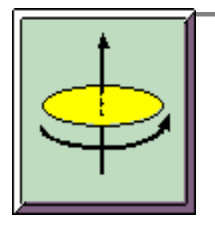

### **Function**

The Scan Field Rotation button allows you to rotate the scan field. This neither rotates the specimen nor the direction of the scanner, but rather the intermediate microscopic image.

The angle of rotation is steplessly variable between -10 and +100 degrees. The original position (0 degrees) is based on a predefined reference position in the scan head. When the unit is switched on, it automatically relocates to this reference position.

#### **Typical Applications**

This function is useful to align textures on surfaces or elongated biological structures relative to the observer.

## **10.1.22 Applying the Parameter Setting of an Experiment**

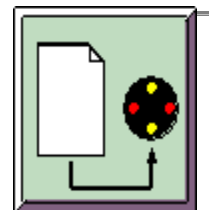

#### **Function**

Use the Apply button to use the hardware settings of a previous experiment for recording a new experiment. This lets you configure the settings for new image recordings with a single click with the scan parameters that have been optimally configured for a previous application.

 Activate the image data block that is configured with the settings you want to apply to the new experiment.

Click the Apply button.

## **10.1.23 Recording an Image Using the Averaging Method**

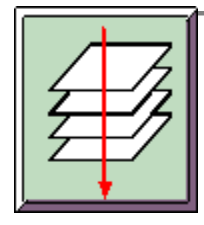

#### **Function**

The Average button applies an averaging method to the image recording. In this case, every individual image, i.e. every xysection or xz-section, is scanned several times. For every sampling point, the arithmetical average is calculated from the repeatedly measured intensity values and represented in the result image. The method used here determines a consecutive average. This means every image recorded after the first image is calculated with the results of the previously displayed image and is displayed in the result image (dynamic average).

Clicking the Average button opens a dialog window that you can use to set how often a section is to be scanned. You can select from 1 to 64 scan repeats.

#### **Typical Applications**

Recording an image using the averaging method is primarily useful for suppressing noise. In fluorescence microscopy, weak fluorescent specimens result in little light reaching the detector. The resulting low photon count leads to noisy images. In such cases, you can improve the signal-to-noise ratio by carrying out multiple recordings and determining averages of the image.

**Note** 

*Recording an image using the averaging method is not recommended for bleach-sensitive specimens. Repeated recordings and the resulting length of subjection to light can lead to the destruction of the specimen.* 

# **10.2 Softwarefunctions for data display**

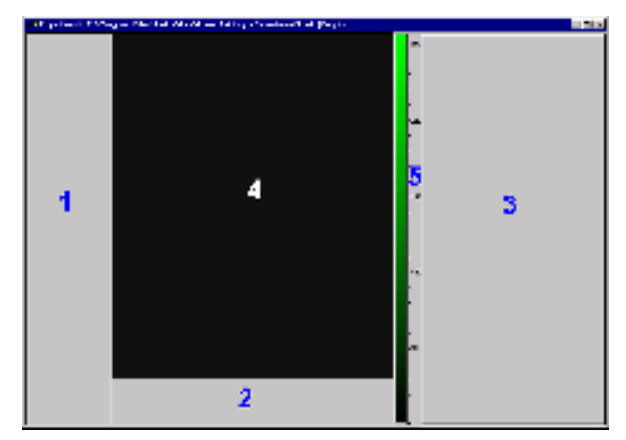

### **10.2.1 The Viewer Window**

The default setting of the Viewer window consists of three main areas. The image window (4), in which the recorded images are displayed, is located in the middle. Button pads (1) and (2) can be arranged to the left and below the image window and the Experiment legend (3) to the right of it. It is possible to select other default layouts of the Viewer window and save userdefined configurations of it.

**Example 3 Saving the Viewer Window as a Template** 

#### **Button Pads (1) and (2)**

By default, the button pad to the left of the image window contains the buttons for image viewing functions and the button pad below the image window contains the buttons used for scrolling through the individual images of an image series. Both button pads can be moved within the Viewer window or removed from it as separate windows. To do so, click on the double-lined edge of the button pad and drag it while keeping the mouse button depressed to the desired position.

#### **Image Window (4)**

If you place the mouse pointer at any position within the image window and then press the right mouse button, a context menu containing the following commands opens:

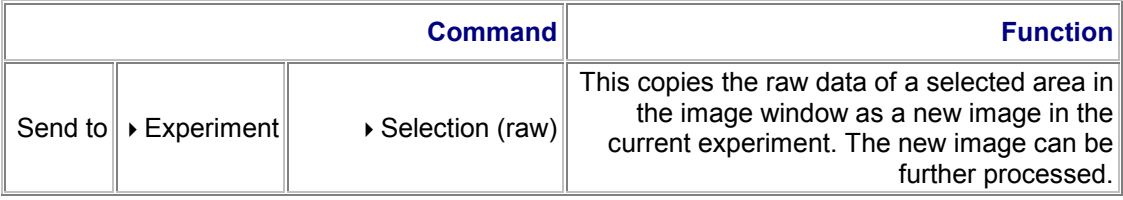

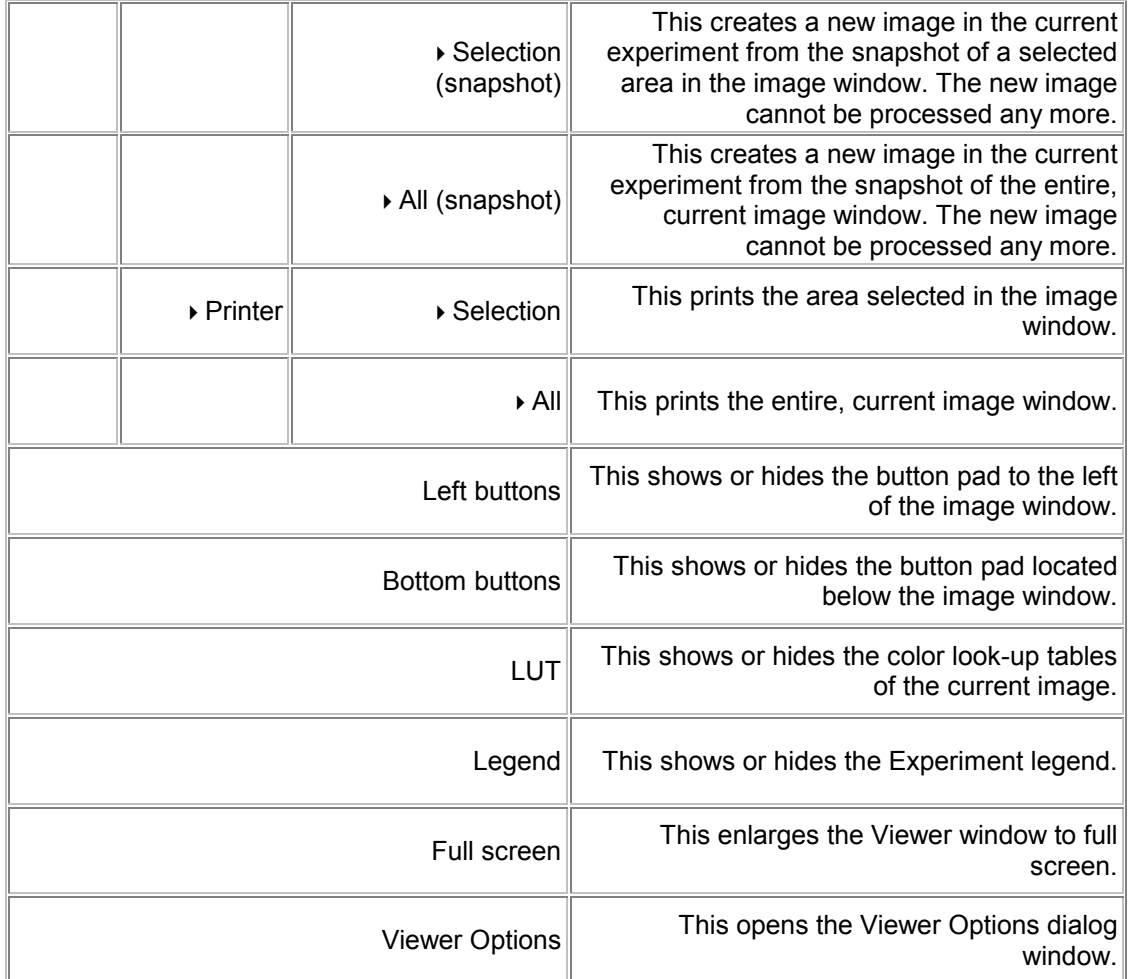

The **color look-up tables (5)** are displayed as color bars to the right of the image window. If you hold the mouse pointer over a color bar, grab points appear at the top and bottom of the color bar. You can use these grab points to limit the current color lookup table to a specific intensity range and to load a second color look-up table. This allows you to increase the contrast of the image graphically.

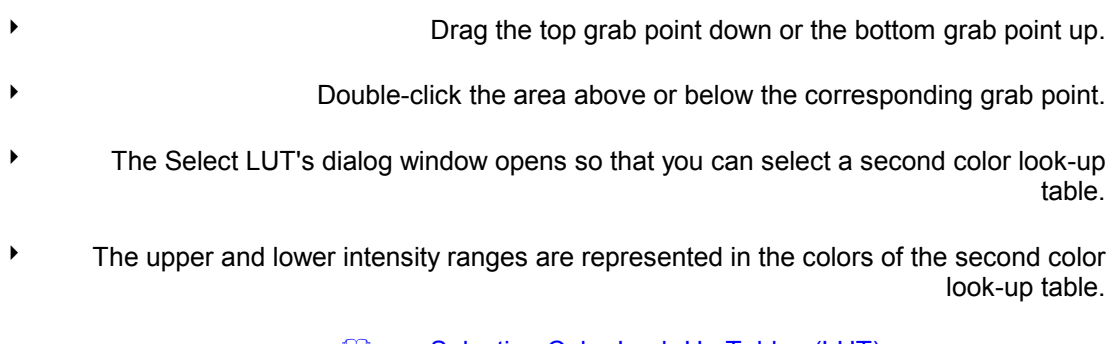

**Ell see Selecting Color Look-Up Tables (LUT)** 

### **The Experiment Legend (3)**

Various image parameters of an image recording are registered in the Experiment legend. To select the parameters that you want displayed, click any area of the legend. This opens a list of all available entries. Then select the desired entry. If you hold the mouse pointer over any area within the Experiment legend and press the right mouse button, a context menu containing the following commands opens:

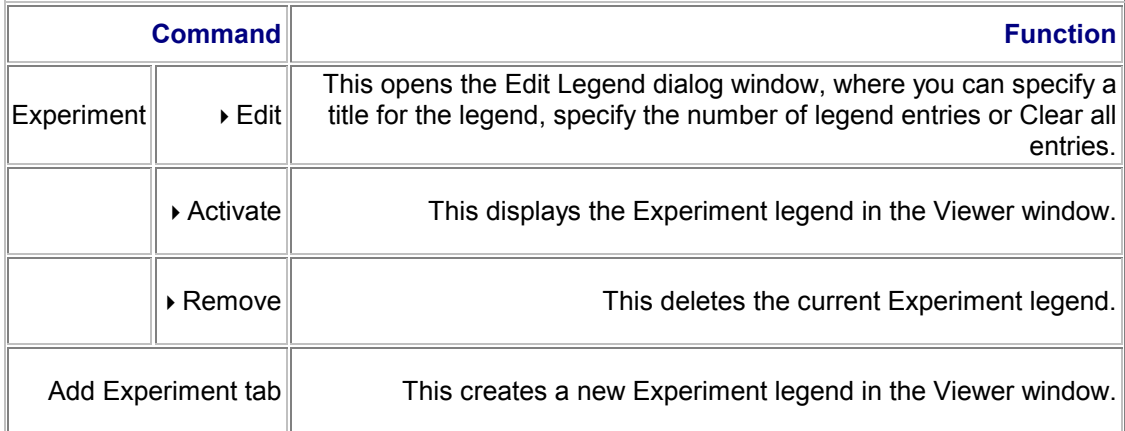

### **The Hardware Legend**

The hardware settings for image recording are registered in the Hardware legend. To open the legend, select the Hardware Legend option from the View menu. To select the entries that you want displayed in the legend, click the Edit button. This opens the Edit Legend Entries dialog window:

- **The Available Entries list box shows all available entries. Select the entries that you want** displayed in the legend. Then click Add to carry the selected entries over into the Show entries list box.
- The Show entries list box contains the entries that are to be displayed in the legend. Use the Remove button to remove entries from being displayed in the legend.
- Use the Move up and Move down buttons to shift one or more than one entry up or down in the list.
- You can use the Edit grid color and Edit background color buttons to modify the color of the frame and background of the legend.

The Hardware legend is aligned automatically along the right edge of the user interface. You can change however the size and position of the legend as desired:

- To change the width of the legend, use the mouse pointer to drag the edge to the position you desire.
- To change the position of the legend, double-click on the double-lined edge of the legend or click the  $\blacktriangle$  icon once. This releases the legend from the user interface, turning it into a window. Now you can drag the legend to any position by pressing and holding the left mouse button.

*If the legend has been enlarged to cover the entire width of the user interface, you first have to shrink the height of it in order to drag it back to the edge of the user interface.* 

#### **Option New Window**

You can open a second Viewer window containing the same image as the currently open Viewer window by clicking the New Window option in the Window menu. This command does not create a new experiment, but rather opens a second view of the current image data. This feature is useful for viewing different representations of the same image data at the same time. Sequential numbers are added behind the file extension to distinguish between the resulting copies of the current Viewer window.

### **10.2.2 The Viewer Options Dialog Window, 3D Icon**

#### **Function**

Click on Viewer Options in the View menu to open a dialog window where you can modify the basic settings for various functions. The left side of this dialog window shows the icons corresponding to the functions and the right side shows the related registers. When you open the dialog, it contains the icons of the functions that you are currently using. Click Show all to view all icons.

The **Navigation register** displays the numerical values of the actions that are carried out using the Rotate, Move and Zoom buttons (and the mouse pointer).

Use the Rotation field to tilt a 3D view in all three spatial directions by modifying the angular degrees of the three axes. The 3D view is rotated around a fixed point, which is located in the center of the image. To best understand the rotation function, modify the angle of one axis at a time, while leaving the other two axes set to 0.

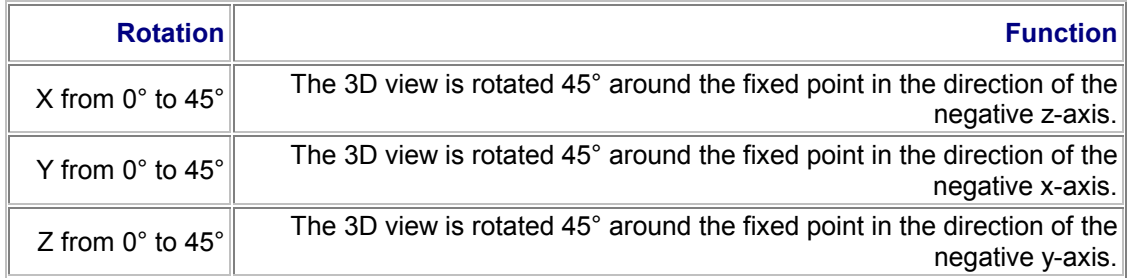

### **Note**

**E see Rotating the 3D View** 

Use the Translation field to shift a 3D view to the right or left, up or down and enlarge or shrink it by modifying the coordinate values. Use the dot as the decimal placeholder.

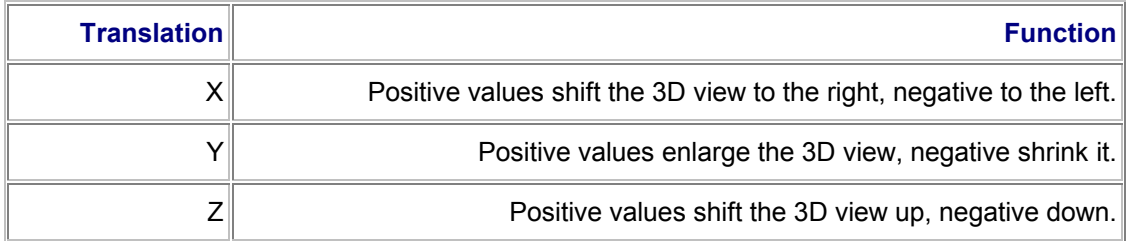

Use the Predefined field to change the viewing perspective of the image to Top view or Side view by clicking these buttons respectively.

**E see Moving the 3D View Ease Zooming the 3D View** 

In the **Display register**, click one of the listed commands to show or hide the corresponding graphic element of the 3D view in the Viewer window:

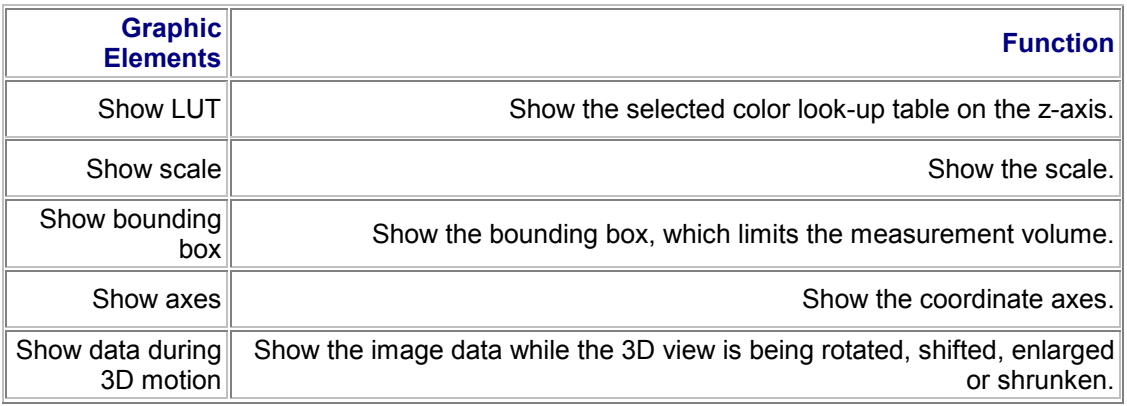

## **10.2.3 The Viewer Options Dialog Window, Display Icon**

### **Function**

Click on Viewer Options in the View menu to open a dialog window where you can modify the basic settings for various functions. The left side of this dialog window shows the icons corresponding to the functions and the right side shows the related registers. When you open the dialog, it contains the icons of the functions that you are currently using. Click Show all to view all icons.

In the **Settings register** select the Display field to zoom in on and zoom out of the image displayed in the Viewer window using the graphical zoom function.

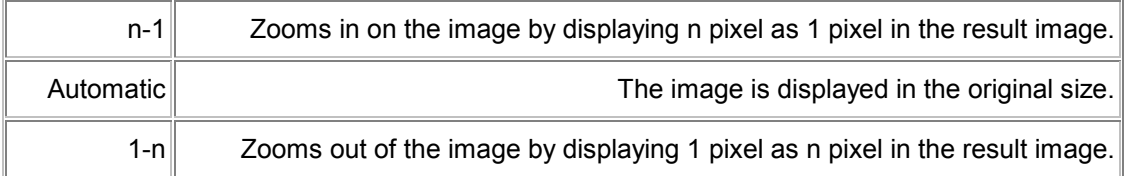

## **Note**

*The Leica Confocal Software provides three different zoom features: the graphical zoom, the 3D zoom and the electronic zoom.* 

**E see Zooming the 3D View El see The Electronic Zoom** 

In the same register click one of the boxes to show or hide the corresponding graphic element in the Viewer window:

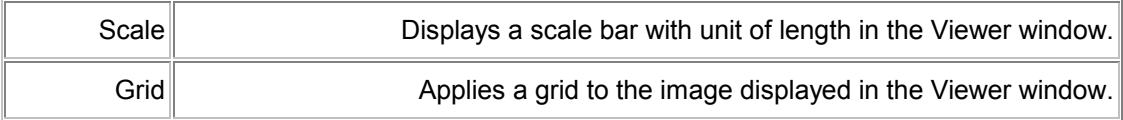

The length of the scale bar is calculated depending on the selected objective, electronic zoom and beam expander.

> You can use the **Movie register** to set the speed for running the film sequence of an image series. You can choose speeds from 6 images per minute to 25 images per second.

 Use the mouse to drag the slide on the scale to the desired value.

**Example 3 Starting and Ending a Film** 

## **10.2.4 The Viewer Options Dialog Window, Surface Icon**

#### **Function**

Click on Viewer Options in the View menu to open a dialog window where you can modify the basic settings for various functions. The left side of this dialog window shows the icons corresponding to the functions and the right side shows the related registers. When you open the dialog, it contains the icons of the functions that you are currently using. Click Show all to view all icons.

In the Render Mode field of the **Visualization register**, you can select whether the 3D view is to be generated in surface, wireframe or isolines mode:

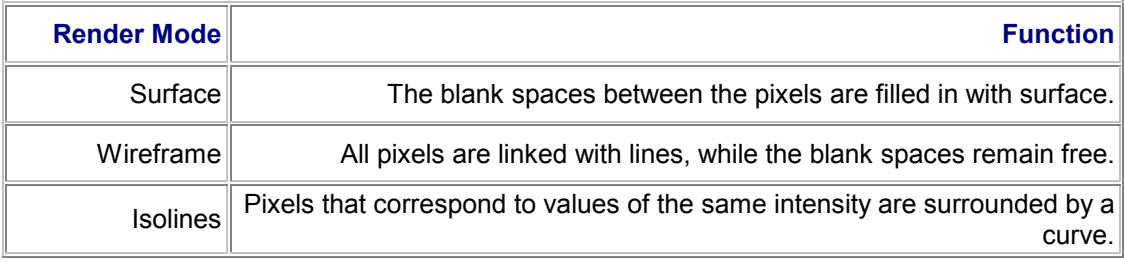

In the Projection Type field, you can select the perspective to be used for displaying the 3D view:

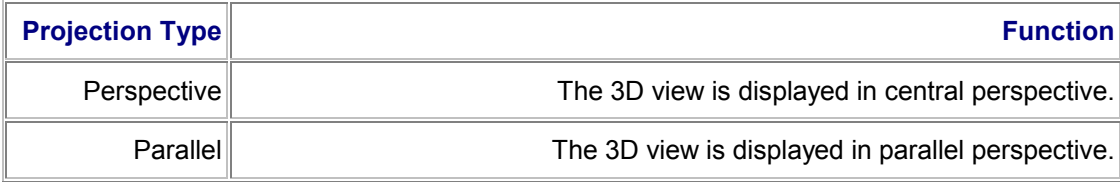

In the Stretch Height (factor) field you can vary the scaling factor in the z-direction, thus stretching or shrinking the height of the 3D view.

Use the Downsample rate field to reduce the density of data of the 3D view to increase the speed of image processing. At a pixel density of 1:1, all measured intensity values are displayed in the image. At a pixel density of 1:2, only every second measured intensity value is used in the image.

Use the Isoline Interval field to define a distance for separating the individual isolines in µm. This allows you to limit the number of isolines in the 3D view.

Use the Isoline Detail Level field to enter a limiting value, specifying that only isolines of a particular length are to be displayed in the 3D view. This limits the displayed isolines to those which correspond to an intensity value that has a specific frequency of occurrence.

#### **E see Creating the 3D View**

## **10.2.5 Viewing Detection Channel 1**

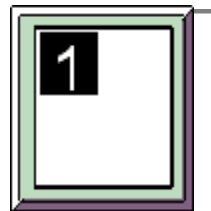

# **Function**  Clicking the Channel 1 button displays the image data that have been recorded in detection channel 1 in the Viewer window. You can assign any of several color look-up tables to the detection channel. This setting can be changed both in the result image and while the image is being recorded. To do so, open the Select Look-up Tables dialog window. There are two ways of opening the dialog window: Click the Select Look-up Tables button. Hold the mouse pointer over any position in the Viewer window. Click the right mouse button. Click on the LUT item in the context menu that appears. The color bars for the active detection channels appear in the Viewer window. Double-click the corresponding color bar. **Earth** see Selecting Color Look-Up Tables (LUT) *This method of assigning color look-up tables only influences the*

*currently displayed image. As soon as you start a new scan, the color look-up tables configured in the Beam Path Setting dialog window are applied again.* 

La see Setting the Beam Path

**Note** 

## **10.2.6 Viewing Detection Channel 2**

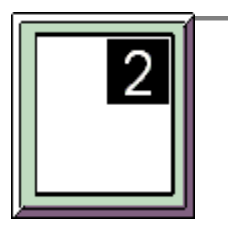

### **Function**

Clicking the Channel 2 button displays the image data that have been recorded in detection channel 2 in the Viewer window. You can assign any of several color look-up tables to the detection channel. This setting can be changed both in the result image and while the image is being recorded. To do so, open the Select Look-up Tables dialog window. There are two ways of opening the dialog window:

Click the Select Look-up Tables button.

 Hold the mouse pointer over any position in the Viewer window. Click the right mouse button. Click on the LUT item in the context menu that appears. The color bars for the active detection channels appear in the Viewer window. Double-click the corresponding color bar.

**Example 3 See Selecting Color Look-Up Tables (LUT)** 

## **Note**

*This method of assigning color look-up tables only influences the currently displayed image. As soon as you start a new scan, the color look-up tables configured in the Beam Path Setting dialog window are applied again.* 

La see Setting the Beam Path

## **10.2.7 Viewing Detection Channel 3**

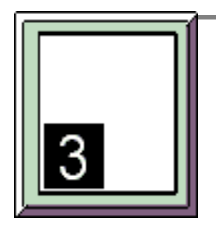

### **Function**

Clicking the Channel 3 button displays the image data that have been recorded in detection channel 3 in the Viewer window. You can assign any of several color look-up tables to the detection channel. This setting can be changed both in the result image and while the image is being recorded. To do so, open the

Select Look-up Tables dialog window. There are two ways of opening the dialog window:

**Example 2** Click the Select Look-up Tables button.

 Hold the mouse pointer over any position in the Viewer window. Click the right mouse button. Click on the LUT item in the context menu that appears. The color bars for the active detection channels appear in the Viewer window. Double-click the corresponding color bar.

**Ell see Selecting Color Look-Up Tables (LUT)** 

## **Note**

*This method of assigning color look-up tables only influences the currently displayed image. As soon as you start a new scan, the color look-up tables configured in the Beam Path Setting dialog window are applied again.* 

see Setting the Beam Path

## **10.2.8 Viewing Detection Channel 4**

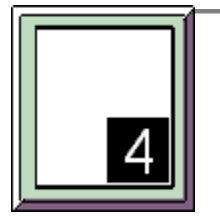

#### **Function**

Clicking the Channel 4 button displays the image data that have been recorded in detection channel 4 in the Viewer window. You can assign any of several color look-up tables to the detection channel. This setting can be changed both in the result image and while the image is being recorded. To do so, open the Select Look-up Tables dialog window. There are two ways of opening the dialog window:

Click the Select Look-up Tables button.

 Hold the mouse pointer over any position in the Viewer window. Click the right mouse button. Click on the LUT item in the context menu that appears. The color bars for the active detection channels appear in the Viewer window. Double-click the corresponding color bar.

**Earth** see Selecting Color Look-Up Tables (LUT)

## **Note**

*This method of assigning color look-up tables only influences the currently displayed image. As soon as you start a new scan, the color look-up tables configured in the Beam Path Setting dialog window are applied again.* 

La see Setting the Beam Path

## **10.2.9 Viewing Detection Channel 5**

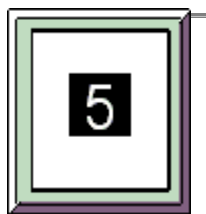

### **Function**

Clicking the Channel 5 button displays the image data that have been recorded in detection channel 5 in the Viewer window. You can assign any of several color look-up tables to the detection channel. This setting can be changed both in the result image and while the image is being recorded. To do so, open the Select Look-up Tables dialog window. There are two ways of opening the dialog window:

Click the Select Look-up Tables button.

 Hold the mouse pointer over any position in the Viewer window. Click the right mouse button. Click on the LUT item in the context menu that appears. The color bars for the active detection channels appear in the Viewer window. Double-click the corresponding color bar.

**Earth** see Selecting Color Look-Up Tables (LUT)

## **Note**

*This method of assigning color look-up tables only influences the currently displayed image. As soon as you start a new scan, the color look-up tables configured in the Beam Path Setting dialog window are applied again.* 

La see Setting the Beam Path

# **10.2.10 Selecting Color Look-Up Tables (LUT)**

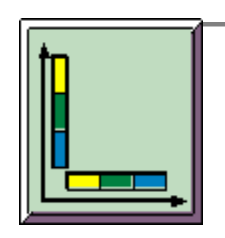

#### **Function**

Use the Look-up Tables button to open a dialog window, which you can use to assign color look-up tables to the five detection channels. The color look-up tables can be configured both in the result image and while the image is being recorded:

- Click the detection channel to which you want to assign a new color look-up table in the Select Channel field.
	- Select the desired color look-up table in the Select LUT field.
	- Click Apply to check the results in the Viewer window.

It is also possible to open the Select LUT's dialog window from the Viewer window.

- Hold the mouse pointer over any position in the Viewer window. Then push the right mouse button. Click on the LUT item in the context menu that appears.
- The color bars for the active detection channels appear in the Viewer window to the right of the image window. Double-click one of the color bars.

#### **Loading a second color look-up table**

If you hold the mouse pointer over a color bar, grab points appear at the top and bottom of the color bar. You can use these grab points to limit the current color look-up table to a specific intensity range and to load a second color look-up table:

- Drag the top grab point down or the bottom grab point up.
- Double-click the area above or below the corresponding grab point.
- The Select LUT's dialog window opens so that you can select a second color look-up table.
- The upper and lower intensity ranges are represented in the colors of the second color look-up table.

## **Note**

*This method of assigning color look-up tables only influences the currently displayed image. As soon as you start a new scan, the color look-up tables configured in the Beam Path Setting dialog window are applied again.* 

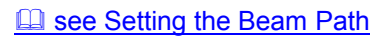

### **Typical Applications**

Generally the selection of a suitable color look-up table for a specific use depends on the user's own judgment and needs. Experience shows however that certain color look-up tables are particularly useful for specific uses.

a sa kacamatan ing Kabupatèn Bandar

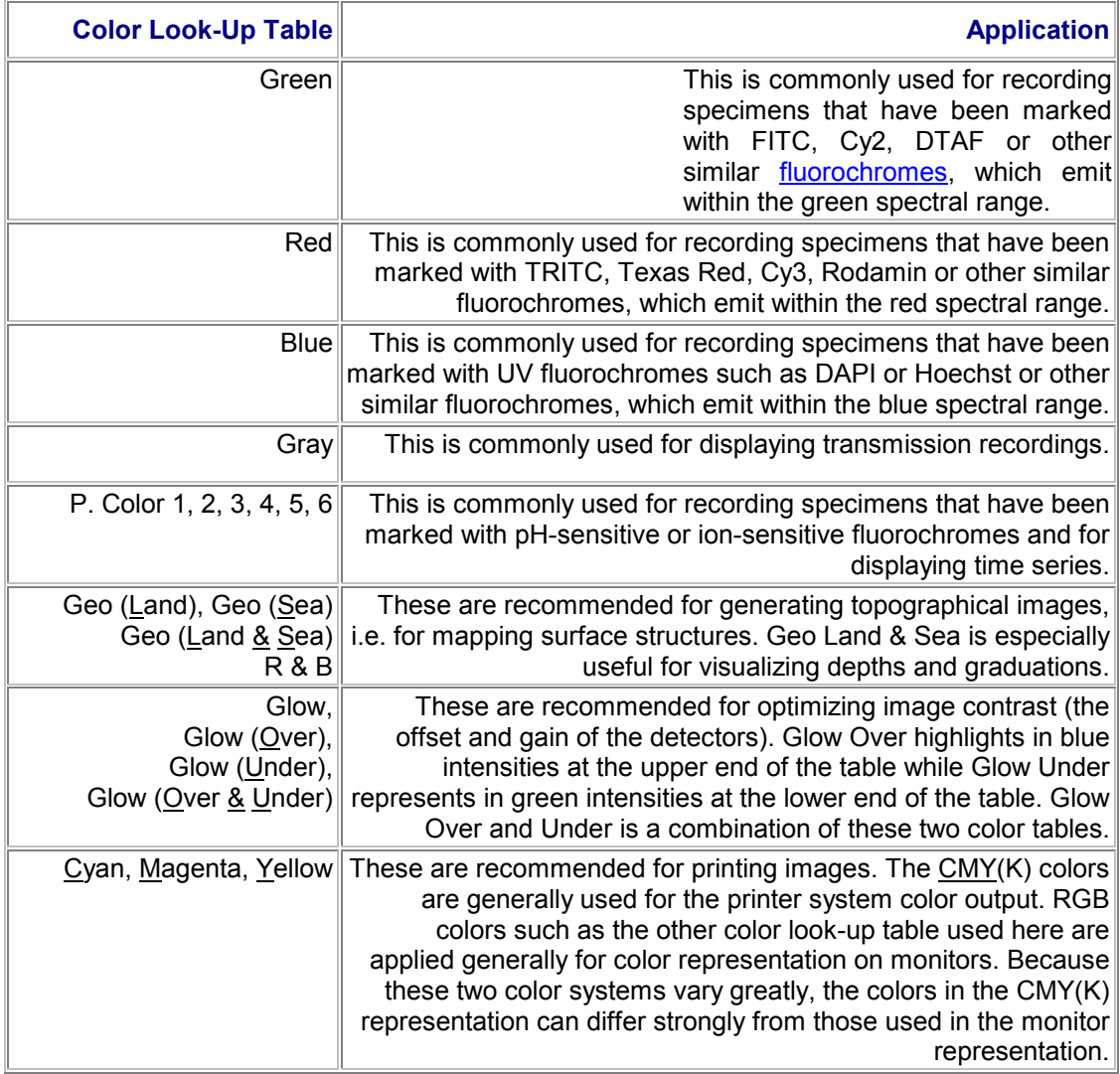

All color look-up tables are also available with inverse color flow, meaning high intensities are represented as dark and low intensities light.

# **10.2.11 Viewing a Single Image**

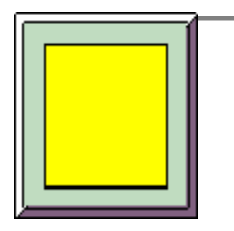

#### **Function**

Click the Single button to view only one detection channel or several detection channels in only one image in the Viewer window. The following display modes are available depending on the other options you enable simultaneously.

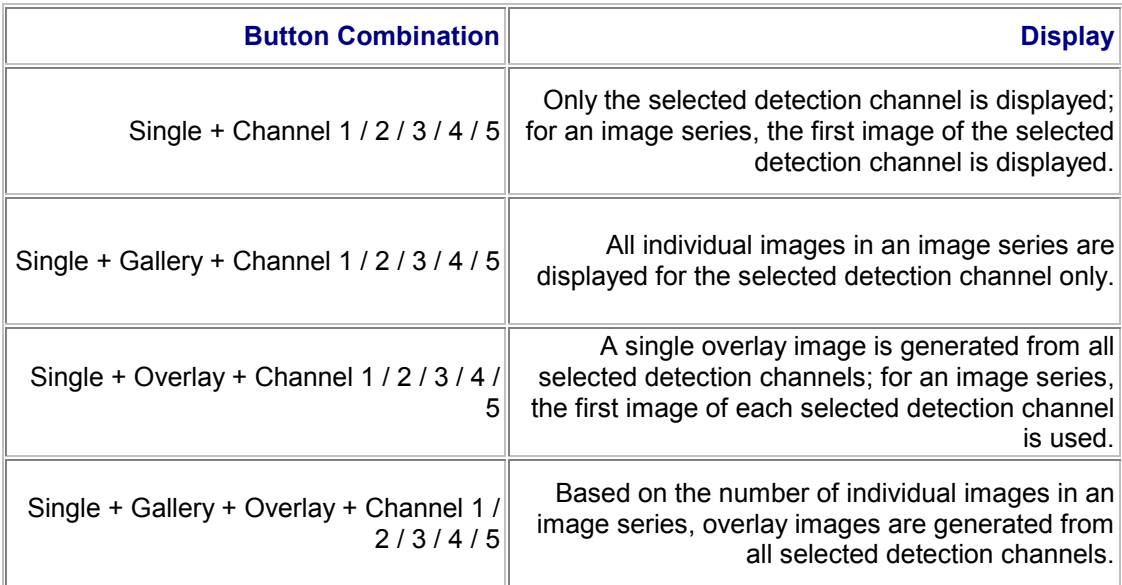

# **Note**

*The Single and Tiled buttons cannot be enabled simultaneously because they carry out opposing functions.* 

# **10.2.12 Viewing a Multiple Image**

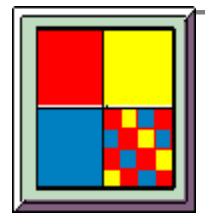

### **Function**

If you click the Tiled button, the detection channels are displayed separately in the Viewer window. The following display modes are available depending on the other options you enable simultaneously.

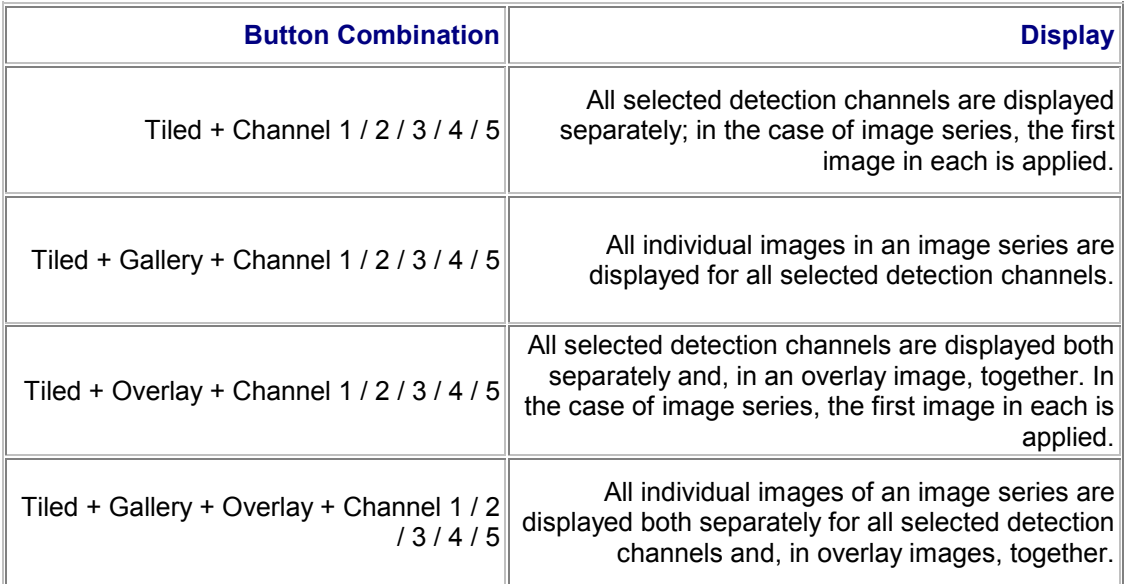

# **Note**

*The Tiled and Single buttons cannot be enabled simultaneously because they carry out opposing functions.* 

# **10.2.13 Viewing a Multiple Image**

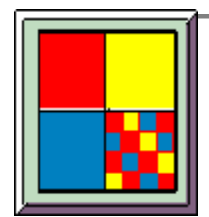

### **Function**

If you click the Tiled button, the detection channels are displayed separately in the Viewer window. The following display modes are available depending on the other options you enable simultaneously.

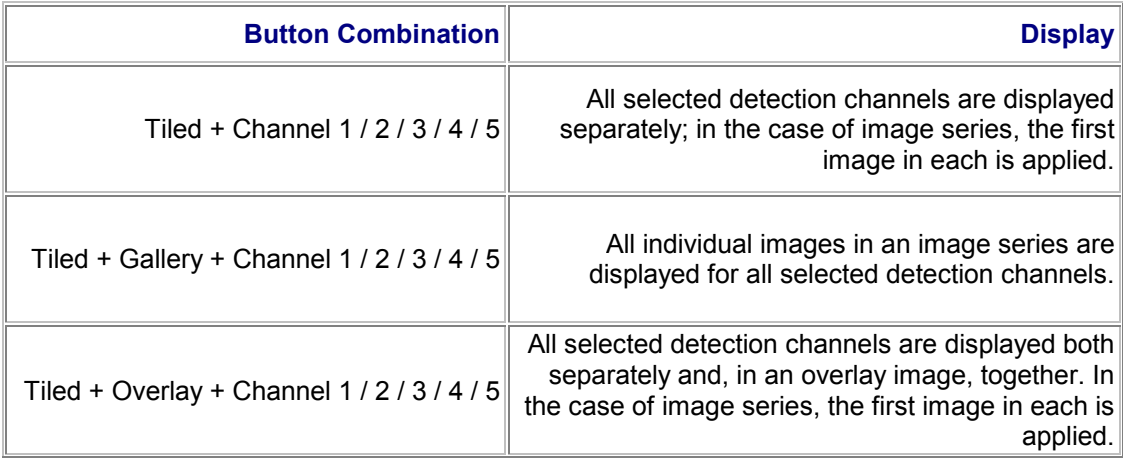

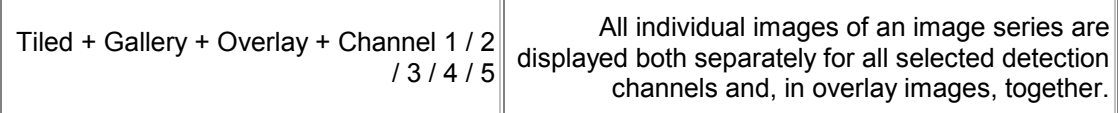

# **Note**

*The Tiled and Single buttons cannot be enabled simultaneously because they carry out opposing functions.* 

# **10.2.14 Viewing an Overlay Image**

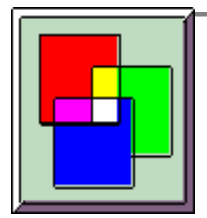

#### **Function**

Click the Overlay button to display all selected detection channels together in an overlay image in the Viewer window. The following display modes are available depending on the other options you enable simultaneously.

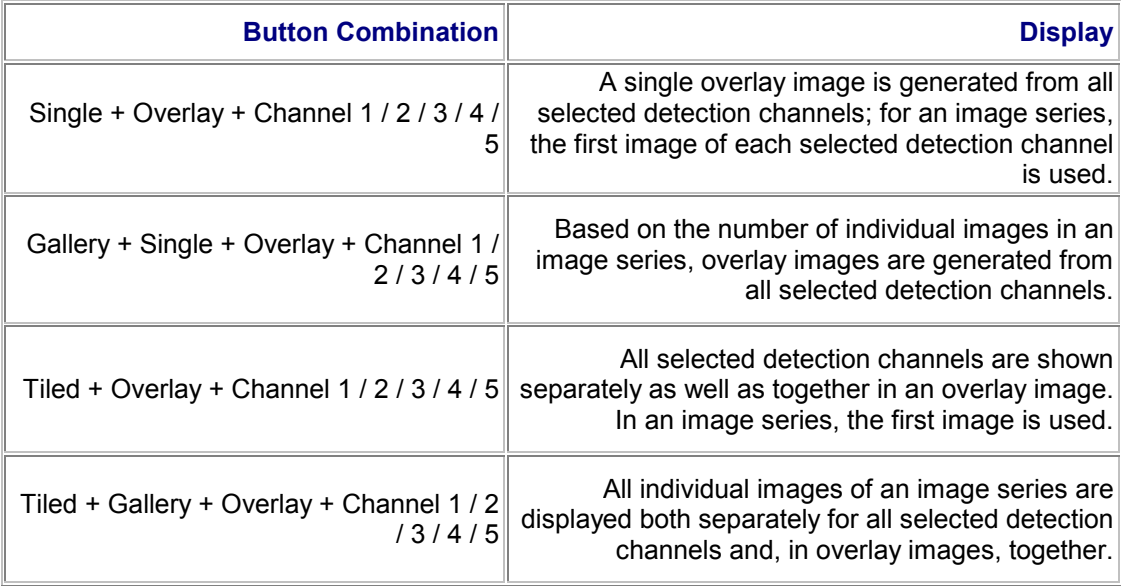

Use the Viewer Options dialog window to select from three methods of color mixing for generating an overlay image:

From the View menu, select Viewer Options.

Click the Images icon and then click the Overlay register.

La see The Viewer Options dialog window, Images Icon

## **10.2.15 Viewing the First Image of a Series**

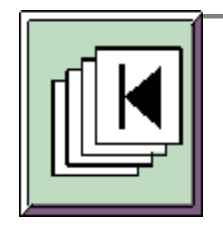

#### **Function**

You can view the individual images of an image series as a film sequence. Click First to jump to the first image in the series.

## **Note**

*If the Gallery button is enabled, the First and Last, Next and Previous and Play/Stop buttons are disabled and displayed in gray. The Gallery button is used to show all of the individual images of an image series and does not allow film sequence mode.* 

# **10.2.16 Viewing the Next Image in a Series**

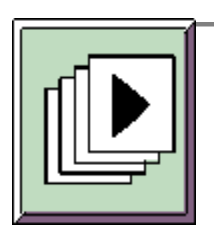

### **Function**

You can view the individual images of an image series as a film sequence. Click Next to jump to the next image in the series.

**Note** 

*If the Gallery button is enabled, the Next and Previous, First and Last and Play/Stop buttons are disabled and displayed in gray. The Gallery button is used to show all of the individual images of an image series and does not allow film sequence mode.* 

# **10.2.17 Viewing the Previous Image in a Series**

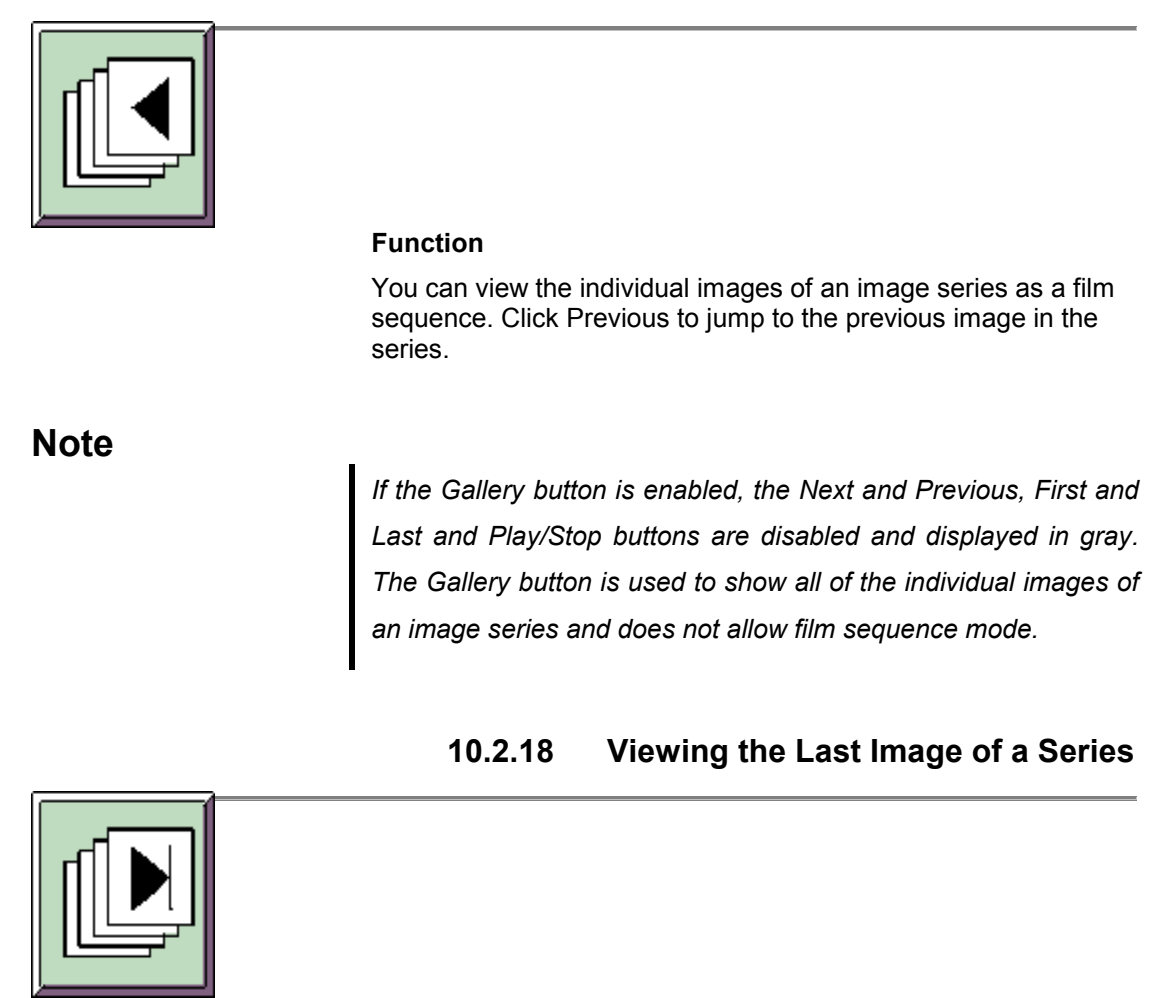

### **Function**

You can view the individual images of an image series as a film sequence. Click Last to jump to the last image in the series.

## **Note**

*If the Gallery button is enabled, the First and Last, Next and Previous and Play/Stop buttons are disabled and displayed in gray. The Gallery button is used to show all of the individual images of an image series and does not allow film sequence mode.* 

Version: RK09052000

# **10.2.19 Starting and Ending a Film**

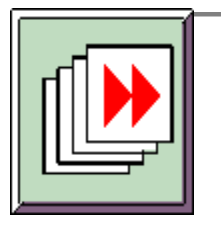

### **Function**

You can view the individual, recorded images of an image series as a film sequence. Use the Play/Stop button to start and stop the film. The speed of the film, i.e. the number of individual images per unit of time, is variable and can be set in the Viewer Options dialog window:

From the View menu, select Viewer Options.

Click the Display icon and then on the Movie register.

**Example 3 See The Viewer Options Dialog Window, Display Icon** 

## **Note**

*If the Gallery button is enabled, the Play/Stop, First and Last, Next and Previous buttons are disabled and displayed in gray. The Gallery button is used to show all of the individual images of an image series and does not allow film sequence mode.* 

## **10.2.20 Viewing a Series Image**

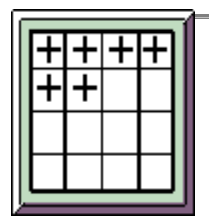

### **Function**

If you click the Gallery button, all of the individual images in an image series are displayed in the Viewer window. The following display modes are available depending on the other options you enable simultaneously.

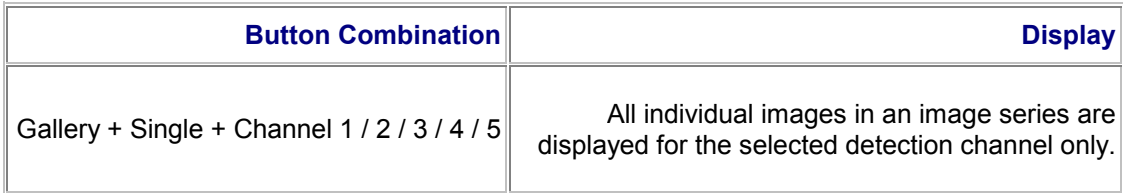

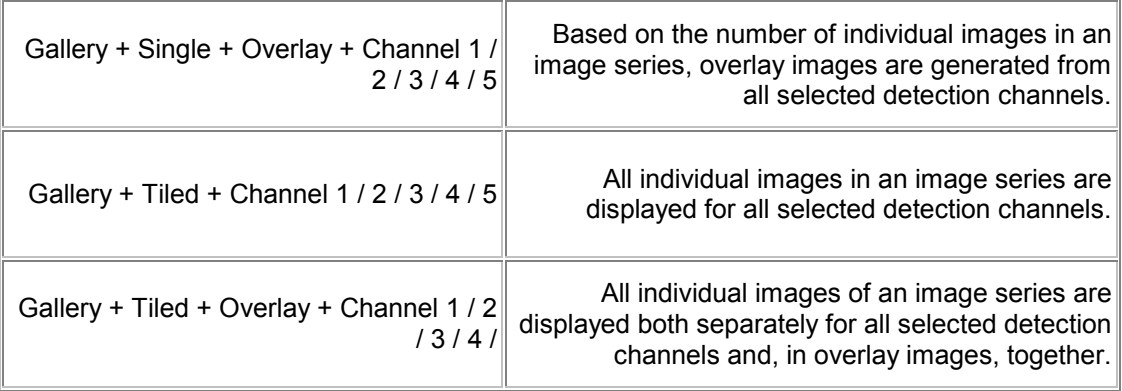

# **10.2.21 Projecting an Image Stack**

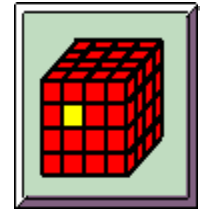

#### **Function**

Use the Projection function to select or calculate specific intensity data from an image stack, i.e. a series of xy or xzsections, and display them in a two-dimensional image. This function examines the sampling points (voxels) that are superimposed along the z-axis throughout all optical sections. From each of these columns of sampling points, the intensity value that is met by the selection criterion or the calculated intensity value is displayed in the two-dimensional projection image as the representative of all values within the column.

Three different projection types are available: the maximum projection, the mean projection and the transparent projection.

- The maximum projection uses the maximum intensity value as the representative.
	- The average projection uses the arithmetical mean of the intensity values as the representative.
- The transparent projection uses a weighted mean of the intensity values as the representative. The weighting is composed of two factors. The first factor is the result of the ratio of each measured intensity value to the maximum possible intensity (scaling factor). The second factor takes into account the weight of the previously measured intensity value. The higher the intensity of the previously measured sampling point, the greater the weight is and the less the subsequently measured sampling points will influence the calculation.

Use the Viewer Options dialog window to select one of the projection types and configure any necessary options:

From the View menu, select Viewer Options.

Click the Images icon and then click the Projections register.

**E see The Viewer Options Dialog Window, Images Icon** 

### **Note**

*Note the difference between a maximum projection and a topographical image, which is generated from intensity maximums. In a maximum projection, the intensity maximums are assigned color values directly. In a topographical image based on intensity maximums, the intensity maximums are assigned real z-positions of the individual sampling points first and then are color-coded.* 

### **10.2.22 Creating a Topographical Image**

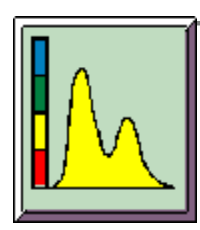

### **Function**

Use the Topography function to select specific intensity data from an image stack, i.e. a series of xy or xz-sections, and transfer them into a two-dimensional topographical image. This function examines the sampling points (voxels) that are superimposed along the z-axis throughout all optical sections. From each of these columns of sampling points, only the intensity value that is met by the selection criterion is displayed in the two-dimensional topographical image as the representative of all values within the column.

You can make your selection based on either the maximum intensity or the center of mass of the measured intensities. If you want to represent the intensity maximums in the topographical image, only the sampling point at which the maximum intensity was measured is selected. When determining the center of mass, a mean value is calculated from all superimposed sampling points (the center of mass of the area that is limited by the curve of the measured intensity values).

The intensity maximum or center of mass is then assigned the real z-position of the corresponding sampling point and then color-coded. Based on this assignment, a topographical image **maps the real surface structure** of the specimen. Using the default settings, higher structures appear light and deeper structures dark.

Use the Viewer Options dialog window to set the selection criterion for the topographical image:
From the View menu, select Viewer Options.

Click the Images icon and then click the Topography register.

La see The Viewer Options Dialog Window, Images Icon

By applying a second step, you can display the topographical image as a three-dimensional graphical image using the 3D View function.

**E see Creating the 3D View** 

#### **Typical Applications**

Displaying the image data in a topographical image is especially informative in material scientific research. For the application of quantification functions, the topography function is indispensable.

### **10.2.23 Viewing the Original Image**

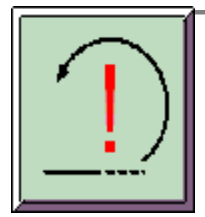

#### **Function**

Click the Original button to reset a projection image or topographical image. The Viewer window then displays the recorded raw data of the image again.

#### **10.2.24 Creating the 3D View**

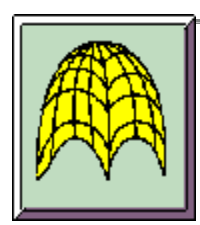

#### **Function**

Use the 3D View button to display a two-dimensional data record three-dimensionally. When viewing an image series, the data record of the series that is currently being viewed in the Viewer window is always the one applied. You can display a single xysection or xz-section from the raw data or a result image, such as a topographical image or projection image, in the 3D view. Depending on the dimension represented or calculated in the source image, either intensity values or height values are mapped to the z-axis of the 3D view when the 3D view is generated.

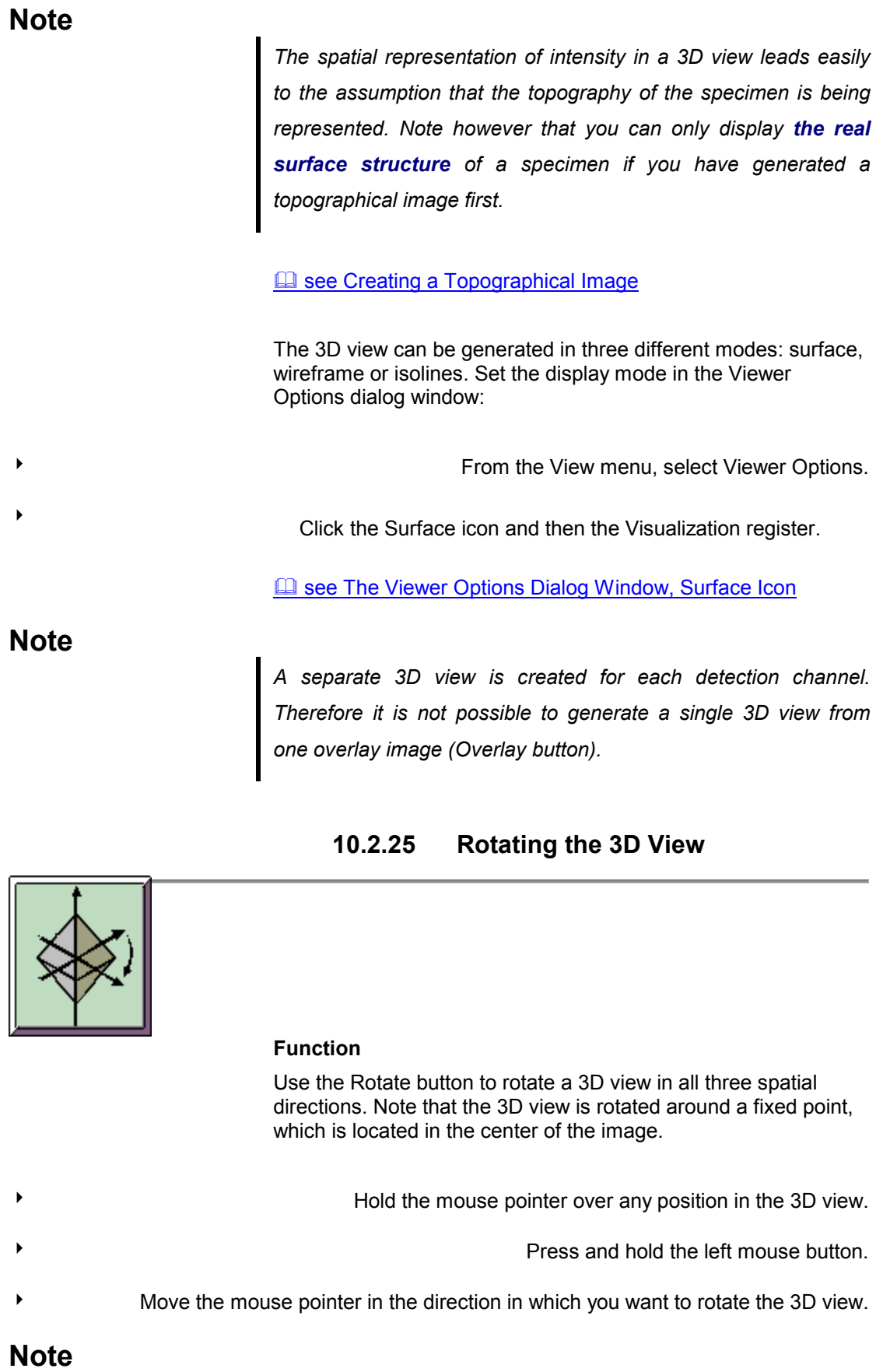

As an alternative to rotating a 3D view manually, the Viewer Options dialog window also provides the option of specifying the angles of rotation for the three spatial axes:

From the View menu, select Viewer Options.

Click the 3D icon and then click the Navigation register.

You can then specify the angles of rotation for all three axes in the Rotation field.

La see The Viewer Options Dialog Window, 3D Icon

# **Function**  Use the Move button to shift a 3D view Hold the mouse pointer over any position in the 3D view. Press and hold the left mouse button. Move the mouse pointer in the direction in which you want to move the 3D view. **Note**  *While the 3D view is being moved, the resolution of the image is decreased in order to speed up processing. When the left mouse button is released, the image is displayed with its original resolution.*  As an alternative to moving a 3D view manually, the Viewer Options dialog window also provides the option of specifying the coordinate values for the position of the image: From the View menu, select Viewer Options. Click the 3D icon and then click the Navigation register. Modify the coordinate values for the x-axis and z-axis in the Translation field.

# **10.2.26 Moving the 3D View**

# **10.2.27 Zooming the 3D View**

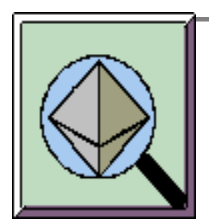

#### **Function**

Use the Zoom button to magnify and shrink continuously a 3D view while maintaining the aspect ratio. This function only adjusts the scale of, i.e. zooms, the generated image. It cannot be used to improve its resolution.

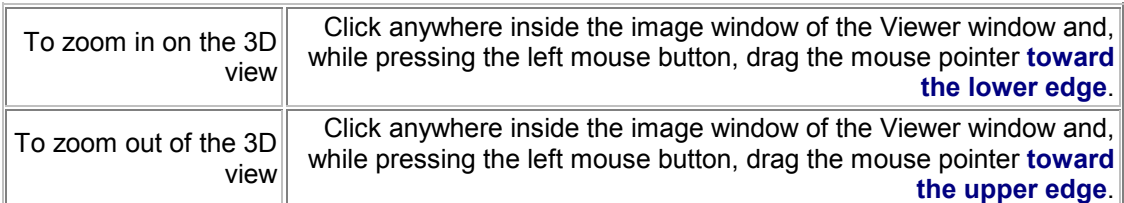

# **Note**

*While the 3D view is being zoomed, the resolution of the image is decreased in order to speed up processing. When the left mouse button is released, the image is displayed with its original resolution.* 

As an alternative to zooming a 3D view manually, the Viewer Options dialog window also allows you to change the zoom scale by specifying numerical values:

From the View menu, select Viewer Options.

Click the 3D icon.

You can then vary the zoom factor in the Navigation register by changing the y value in the Translation field.

La see The Viewer Options Dialog Window, 3D Icon

# **Note**

*The Leica Confocal Software provides three different zoom features: the 3D zoom, the electronic zoom and the graphical zoom.* 

#### **E see The Electronic Zoom Example 3 Yields** See The Viewer Options Dialog Window, Display Icon

# **10.3 Software functions for measurements and analysis**

# **10.3.1 Calculating a Histogram**

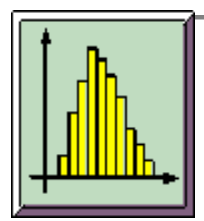

#### **Function**

Use the Histogram function to graphically display the frequency at which a specific dimension occurs. The histogram is calculated from the data record selected in the Viewer window. The data record can be a single image or an image series from raw data or a processed image. Depending on the dimension represented in the image, either the distribution of intensity values (I) or height values ( $\mu$ m) is calculated in the histogram.

Clicking the Histogram button opens the Histogram viewer window, which displays a histogram curve for each detection channel and subsequent statistical calculations:

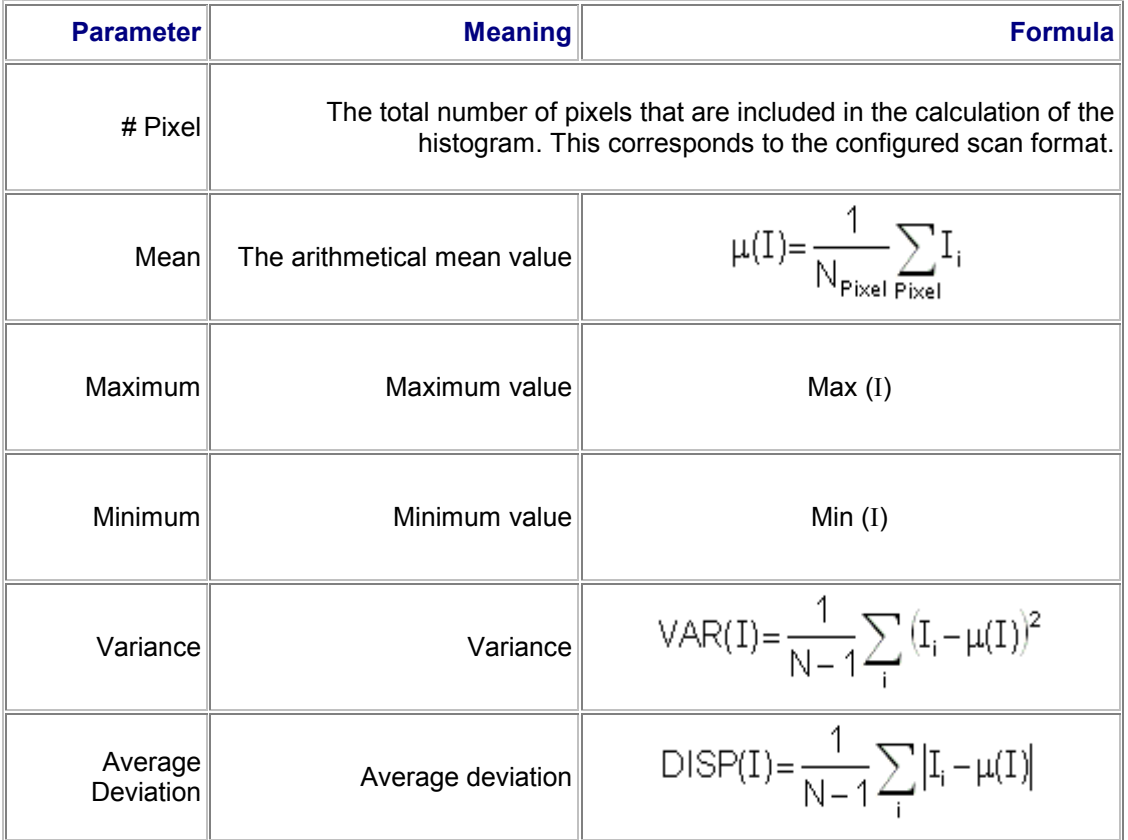

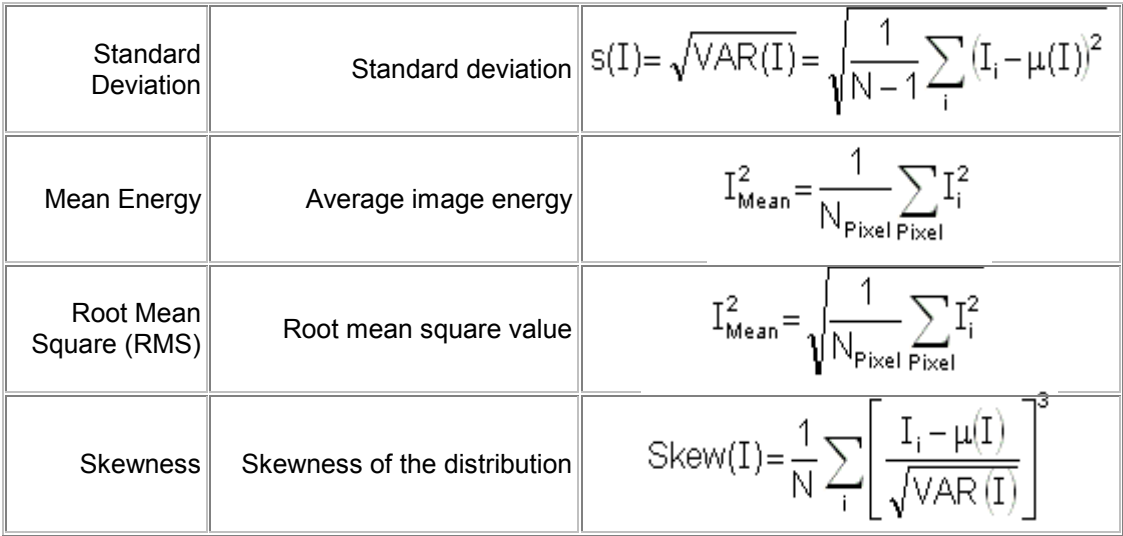

Some of the parameters are specified in scientific exponential notation, e.g. Pixel =  $3.28e+0.05 = 327680$  (corresponds to a scan format of 640 x 512).

### **Note**

*Using the maximum and minimum values of intensity, the gain values and offset values can be optimally configured for the detectors.* 

# **10.3.2 Measuring a Profile in a Single Image**

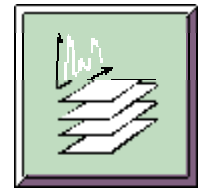

#### **Function**

Use the Profile function to measure a specific dimension over a line segment and display it graphically. The profile is measured from the data record selected in the Viewer window. The data record can be a single image or an image series from raw data or a processed image. Depending on the dimension represented in the image, either a measured curve of intensity values (I) or height values  $(\mu m)$  is calculated.

When you click the Profile button, the line segment to be measured appears in the Viewer window as a white line in the image. You can change the length and position of the line segment by clicking the line and, while clicking and holding the grab point with the left mouse button, dragging it to the desired position. The Profile viewer window opens, too, which displays a profile curve for each detection channel and subsequent statistical calculations:

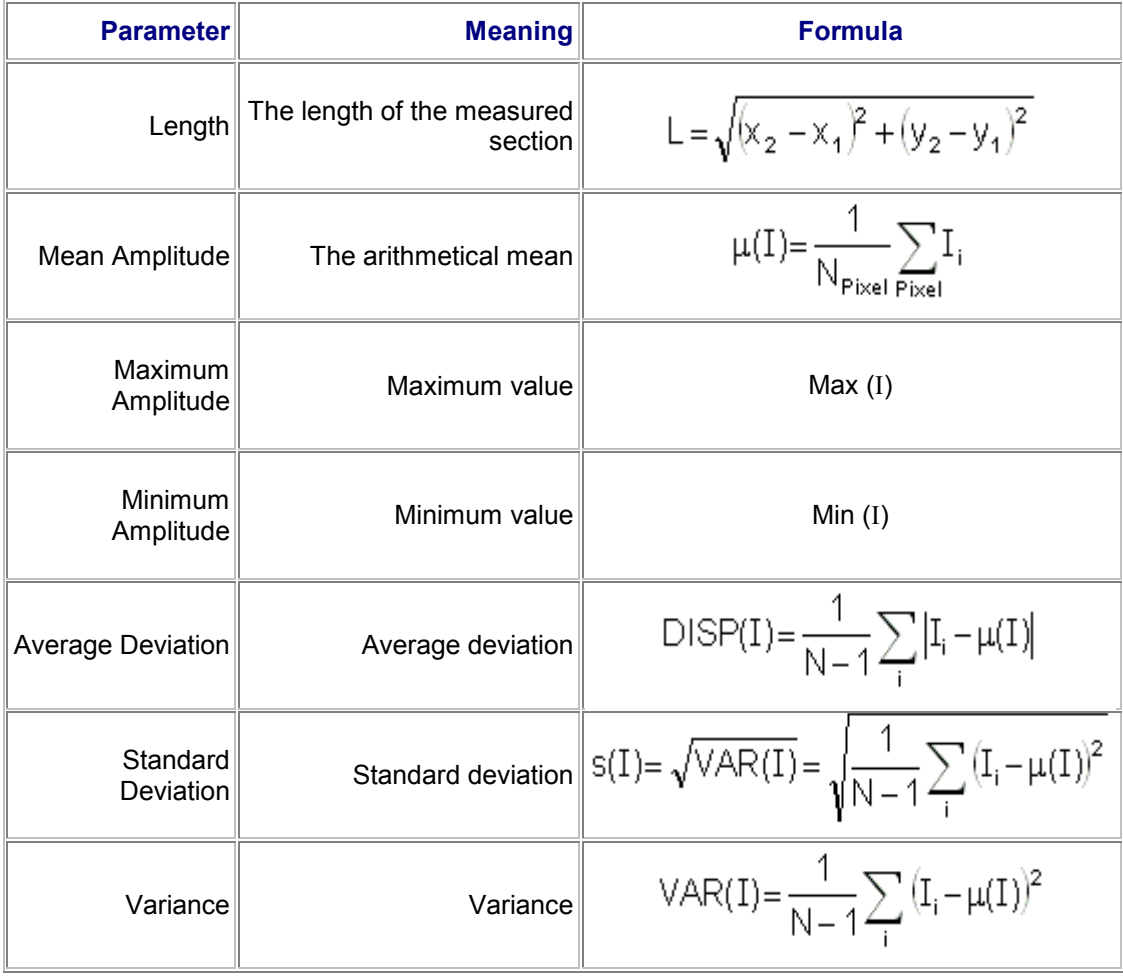

Some of the parameters are specified in scientific exponential notation, e.g. Variance = 1.88e+004 = 18800.

a na matangan na kalendar

# **10.4 Softwarefunctions for documentation of data**

### **10.4.1 Creating an Annotation Sheet**

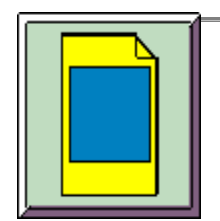

#### **Function**

•

Use the Annotation button to open a window in which you can prepare recorded images for presentation purposes. If you have opened the annotation sheet, the Snap, Line, Rectangle and Text buttons are also enabled. Use these buttons to copy the image loaded in the Viewer window into the annotation sheet, to highlight specific areas of the copied image with lines and rectangles and to enter an image comment into a text field.

**El see Copying an Image E see Drawing a Line El see Drawing a Rectangle Ell see Creating a Text Field** 

If you hold the mouse pointer over the annotation sheet and press the right mouse button, a context menu containing the following commands appears:

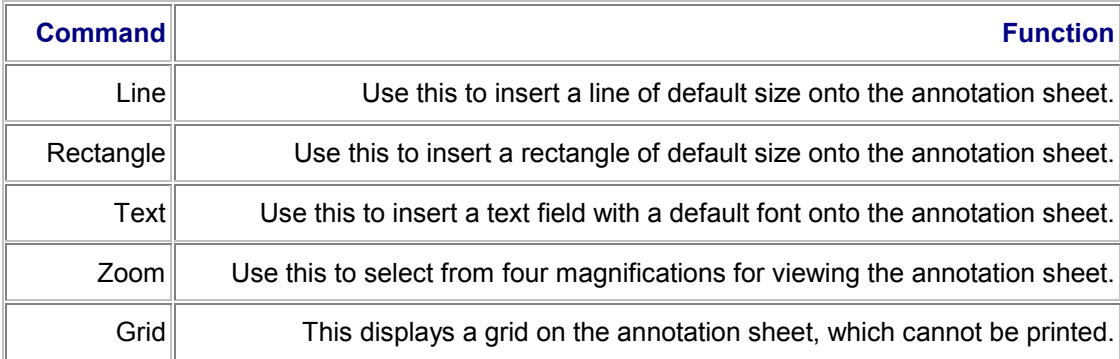

The Line, Rectangle and Text commands can be activated both from the context menu and by clicking their corresponding buttons.

Saved annotation sheets are given the \*.ano file extension.

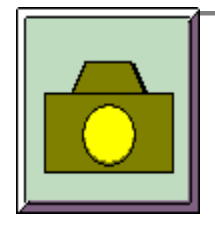

#### **Function**

If you click the Snap button, the image loaded in the Viewer window is copied onto the annotation sheet. If you mark the copied image and then press the right mouse button, a context menu containing the following commands appears:

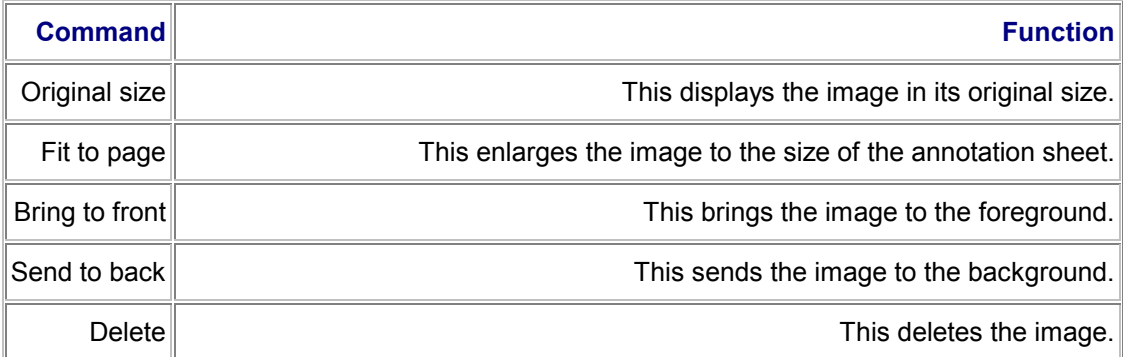

You can change the size of the image by dragging one of the image grab points. To move the image without changing its size, mark the image and move it while pressing the left mouse button.

# **Note**

*The Snap button can be applied only if a annotation sheet has been opened using the Annotation button first and the Viewer window has then been clicked.* 

# **10.4.3 Drawing a Line on the Annotation Sheet**

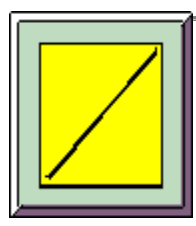

#### **Function**

Use the Line button to draw a line on the annotation sheet. On the annotation sheet, click the position where you want the line to begin. Keeping the left mouse button depressed, drag the mouse pointer across the page to the position where you want

the line to end. If you mark the line and then press the right mouse button, a context menu containing the following commands appears:

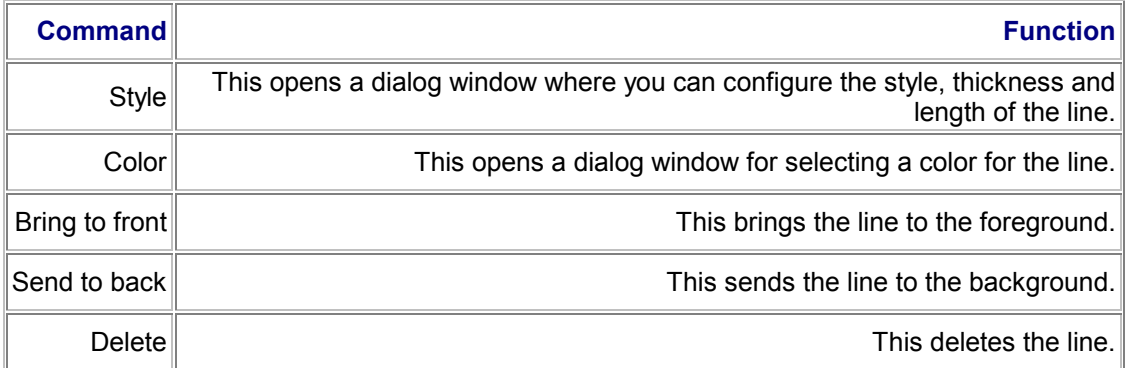

You can change the length of the line by dragging one of its grab points. To move the line without changing its size, click the center grab point and move the line while pressing and holding the left mouse button.

# **Note**

*The Line button can be applied only if the annotation sheet has been opened using the Annotation button first.* 

# **10.4.4 Drawing a Rectangle on the Annotation Sheet**

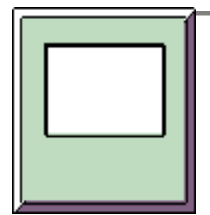

#### **Function**

Use the Rectangle button to draw a rectangle on the annotation sheet. On the annotation sheet, click the position where you want the corner of the rectangle to be. Keeping the left mouse button depressed, drag the mouse pointer across the page to define the size of the rectangle. If you mark the rectangle and then press the right mouse button, a context menu containing the following commands appears:

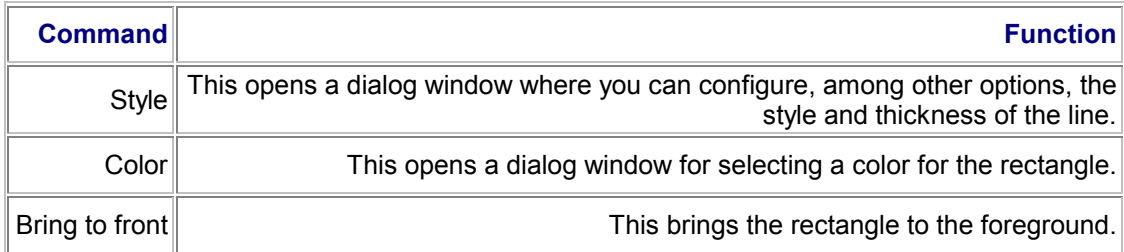

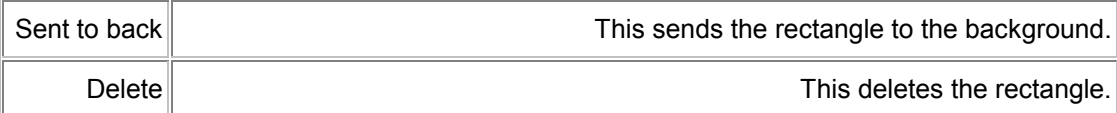

You can change the size of the rectangle by dragging one of the image grab points of the rectangle. To move the rectangle without changing its size, click in the middle of the rectangle and move it while pressing and holding the left mouse button.

# **Note**

*The Rectangle button can be applied only if the annotation sheet has been opened using the Annotation button first.* 

# **10.4.5 Printing**

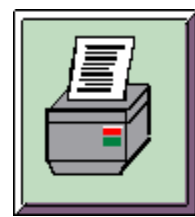

#### **Function**

You can trigger the print command either by clicking the Print button or from the Printer Selection dialog window. To open this dialog window, select the Print option in the File menu. The image loaded in the Viewer window or an annotation sheet can be printed.

When you initiate the Print command, the image currently loaded in the Viewer window or the currently open annotation sheet is printed using the default printer and default page layout. You can change these default settings in the Printer Selection dialog window to suit your needs. Use the following buttons provided in the dialog window to do so:

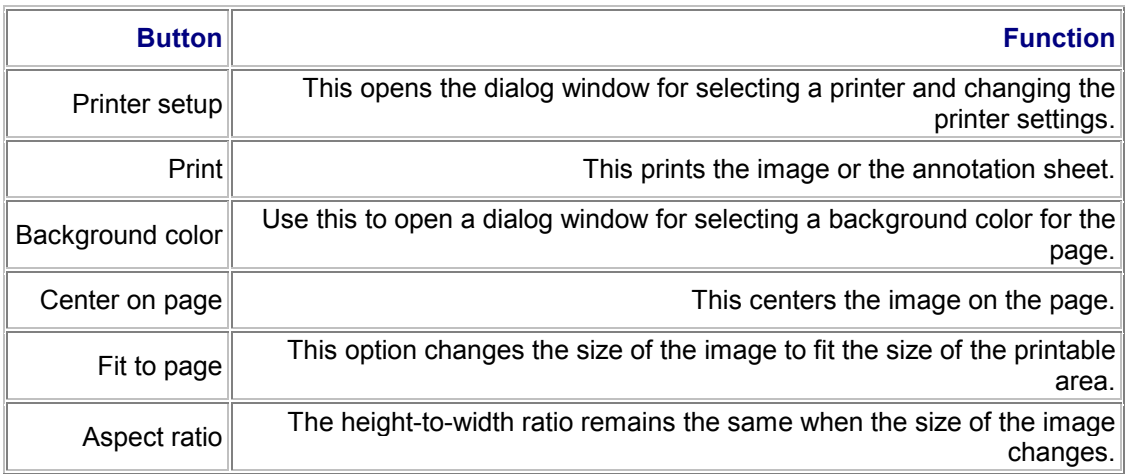

Use the Image field to change the height (Size Y) and width (Size X) of the image and to define a top margin (Offset Y) and a left margin (Offset X). The image size and margins cannot be modified if the Fit to page option is enabled. If you have enabled Center on Page, you can change the size but not the margins.

Check the results of your settings in the Print Preview field. Use the Page field to specify the height and width of the printable area (which is not identical to the paper size). The two bottom lines of the dialog window display the currently installed printer and configured paper size.

# **Note**

*Close the Printer Selection dialog window by clicking OK to save the new settings for the active Viewer window. This allows you to store different printer settings and page layouts for different images. However, these settings are not permanent and are lost when you exit the Leica Confocal Software.* 

# **10.5 Softwarefunctions for data handling**

# **10.5.1 Opening a File**

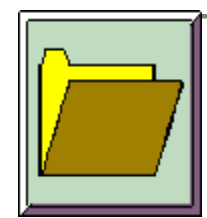

#### **Function**

With the Leica Confocal Software, you can open the following file types using the Open button:

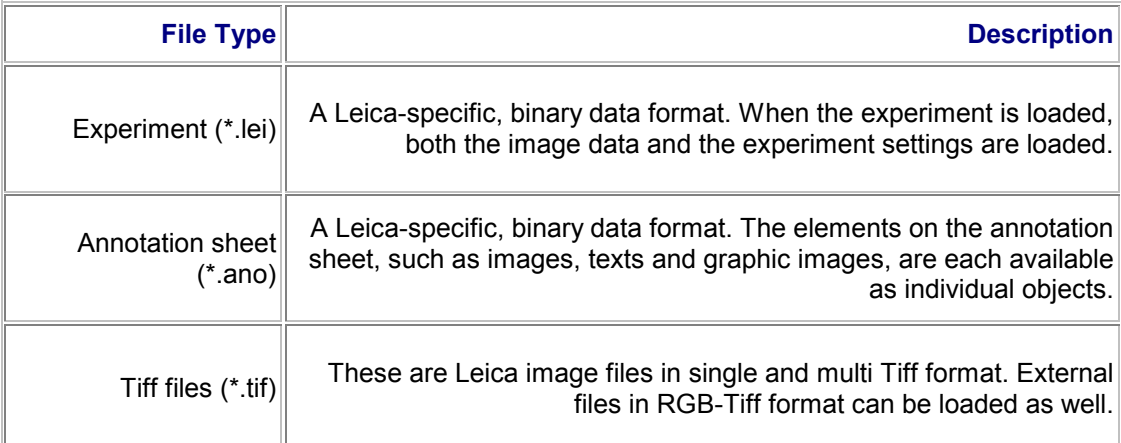

#### **E see Creating an Experiment E see Creating an Annotation Sheet**

#### **10.5.2 Saving a File**

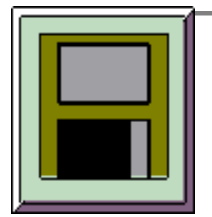

#### **Function**

Click the Save button to save the data of the current experiment (\*.lei) or the current annotation sheet (\*.ano).

If you use the Save button to save an experiment or annotation sheet for the first time, the Save As dialog window opens.

### **Note**

*It is easy to mistakenly overwrite your original data using the Save function. To avoid doing so, use the Save As function to save an experiment, which has already been saved once or more, under a new name.* 

La see Saving a File As...

#### **10.5.3 Saving a File As**

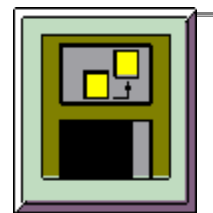

#### **Function**

Use the Save As button to save an experiment (\*.lei) or annotation sheet (\*.ano) while giving it a specific name and file type.

When saving an experiment, a folder is created at the file level with the name of the experiment. This folder then contains the description file (\*.lei) for the experiment as well as the individual image files. The format of the description file is Leica-specific and binary. This file contains the parameter settings and the color information (in the form of color look-up tables) for each image belonging to the experiment.

The image files of an experiment can be saved in *tif* or *raw*  format. The standard format, *tif*, also contains the experiment settings and the color information for the images. In the *raw*  format, just the image data is saved.

#### **Typical Applications**

The advantage of the *raw* format is the smaller file size, which however is only significant for image recordings with relatively small amounts of data. For example if you record an image series with a large number of individual images but at a low scan format, you can save and open it faster in *raw* format than in *tif*.

#### **10.5.4 Saving All Files**

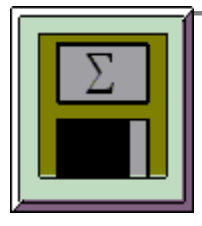

#### **Function**

Use the Save All button to save several experiments (\*.lei) and annotation sheets (\*.ano) one after the other while giving them a specific name and file type.

When saving an experiment, a folder is created at the file level with the name of the experiment. This folder then contains the description file (\*.lei) for the experiment as well as the individual image files. The format of the description file is Leica-specific and binary. This file contains the parameter settings and the color information (in the form of color look-up tables) for each image belonging to the experiment.

The image files of an experiment can be saved in *tif* or *raw*  format. The standard format, *tif*, also contains the experiment settings and the color information for the images. In the *raw*  format, just the image data is saved.

#### **Typical Applications**

The advantage of the *raw* format is the smaller file size, which however is only significant for image recordings with relatively small amounts of data. For example if you record an image series with a large number of individual images but at a low scan format, you can save and open it faster in *raw* format than in *tif*.

## **10.5.5 Creating an Experiment**

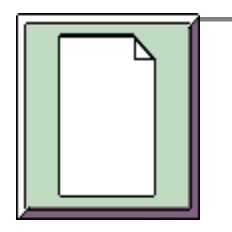

#### **Function**

Click the New Experiment button to open a new Viewer window, which creates a new experiment. An experiment is a file that consists of one ore more individual images or image series. This allows you to keep several images, each recorded using different scan parameters, or edited versions of images in one experiment. The format of the experiment file (\*.lei) is Leicaspecific.

#### **The Experiment Overview Viewer Window**

To open the Experiment Overview viewer window, select the Experiment Overview option from the View menu. This viewer window displays the recorded images in a directory tree. Every newly created experiment appears in this viewer window with a file name consisting of *Experiment* followed by a sequential number and the *\*.lei* extension. You can change file names and file extensions using the Save and Save as buttons.

**Ell see Saving a File E see Saving a File as...** 

Individual images that you have recorded using the Single Scan function are entered into the directory tree with the name *Image* followed by a sequential number. Image series that you have recorded using the Series Scan function are given names consisting of *Series* and a sequential number.

If you mark the name of an individual image or an image series and then press the right mouse button, a context menu containing the following commands appears:

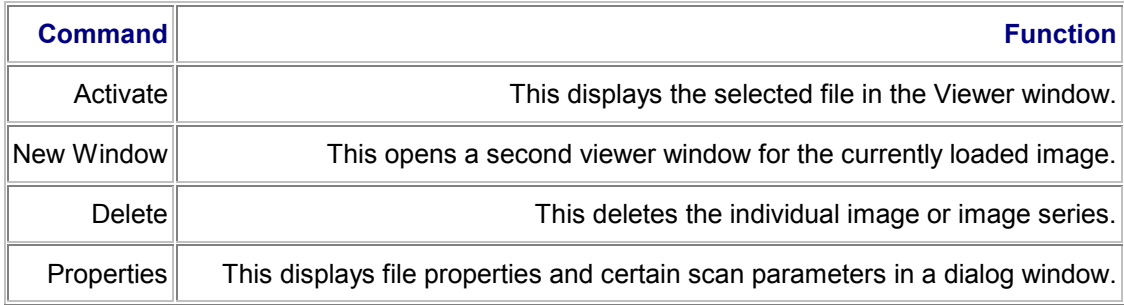

The Experiment Overview viewer window automatically appears at the left edge of the user interface. You can change however the size and position of the viewer window as desired:

- To change the width of the viewer window, use the mouse pointer to drag the edge to the position you desire.
- To change the position of the viewer window, double-click on the double-lined edge of the window or click the  $\blacktriangle$  icon once. This releases the viewer window from the user interface. Now you can drag the viewer window to any position by pressing and holding the left mouse button.

# **Note**

*If the viewer window has been enlarged to cover the entire width of the user interface, you first have to shrink the height of it in order to drag it back to the edge of the user interface.* 

# **10.6 Softwarefunctions for customization**

Hier müssen neuen die Topics aus c:\prj\Manuals\... rein

## **10.6.1 Saving the Viewer Window as a Template**

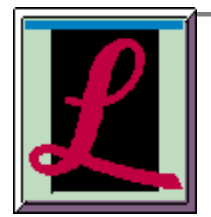

#### **Function**

Use the Template button to save a user-defined layout of the Viewer window as a template. The elements of the Viewer window which can be displayed or hidden, are the button pads, the color bars of the color look-up tables and the Experiment legend.

#### **E see The Viewer Window**

Clicking the Template button opens a dialog window where you enter a name for the template. The configuration of the Viewer window is saved and always loaded if you open a file or create a new experiment.

#### **Additional Information**

Click Options in the Tools menu and then select the Viewer Template register to get access to default and user-defined templates. You can select one of the following default templates in the Leica Templates list field:

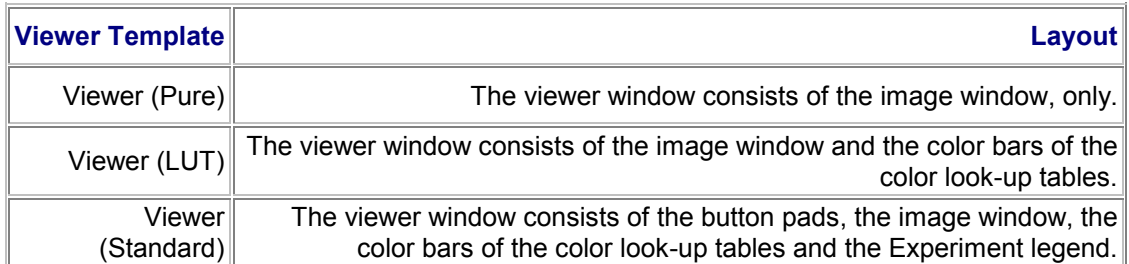

In the Personal Templates list field, user-defined templates are registered. Use the buttons Add Active Viewer and Remove Template to save a new template or to delete an existing one.

Click Options in the Tools menu and then select the Workspace register to define whether, and if, how many Viewer windows are to be opened at start-up of the Leica Confocal Software.

# **11 Glossary**

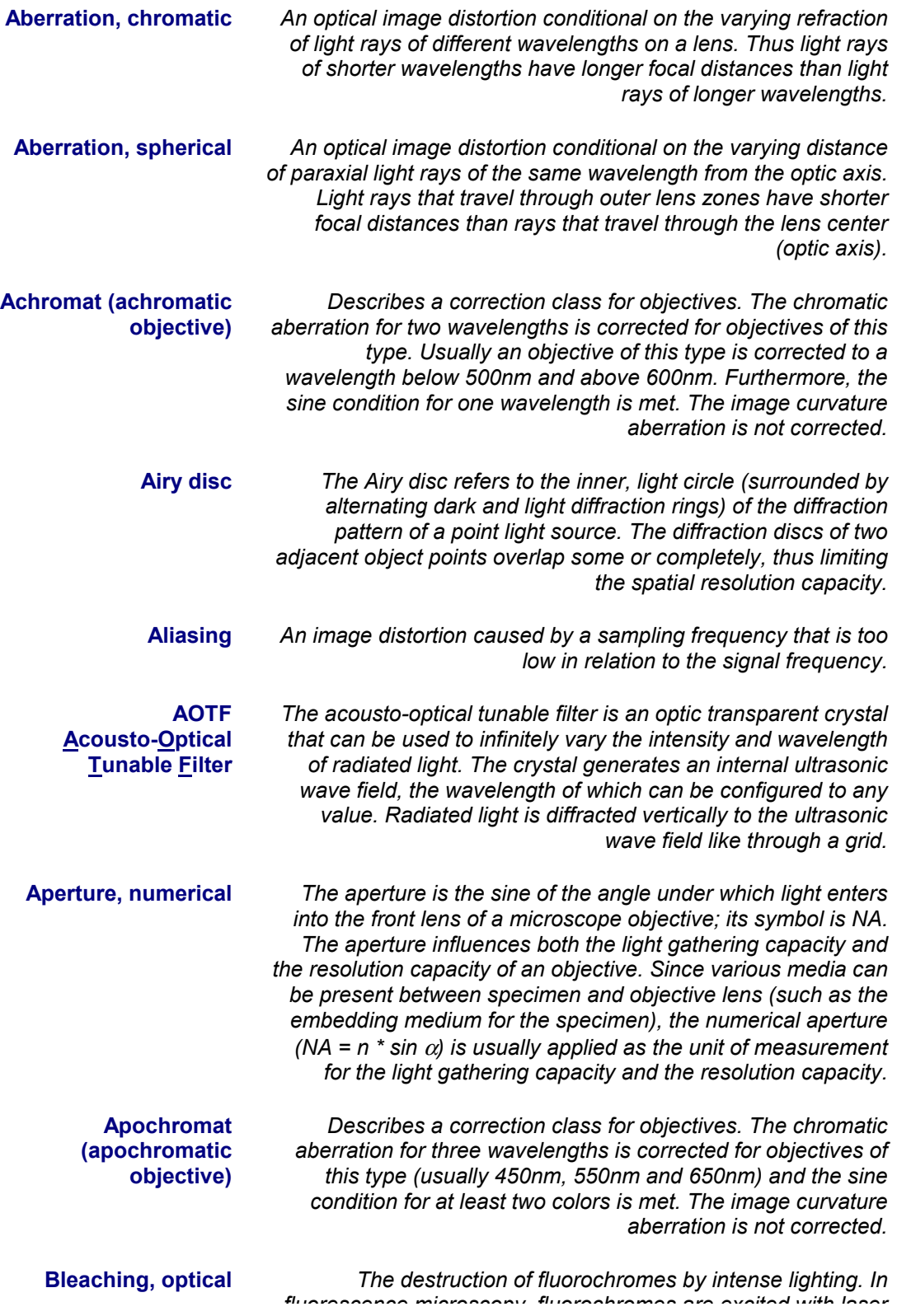

a sa salawan na kata

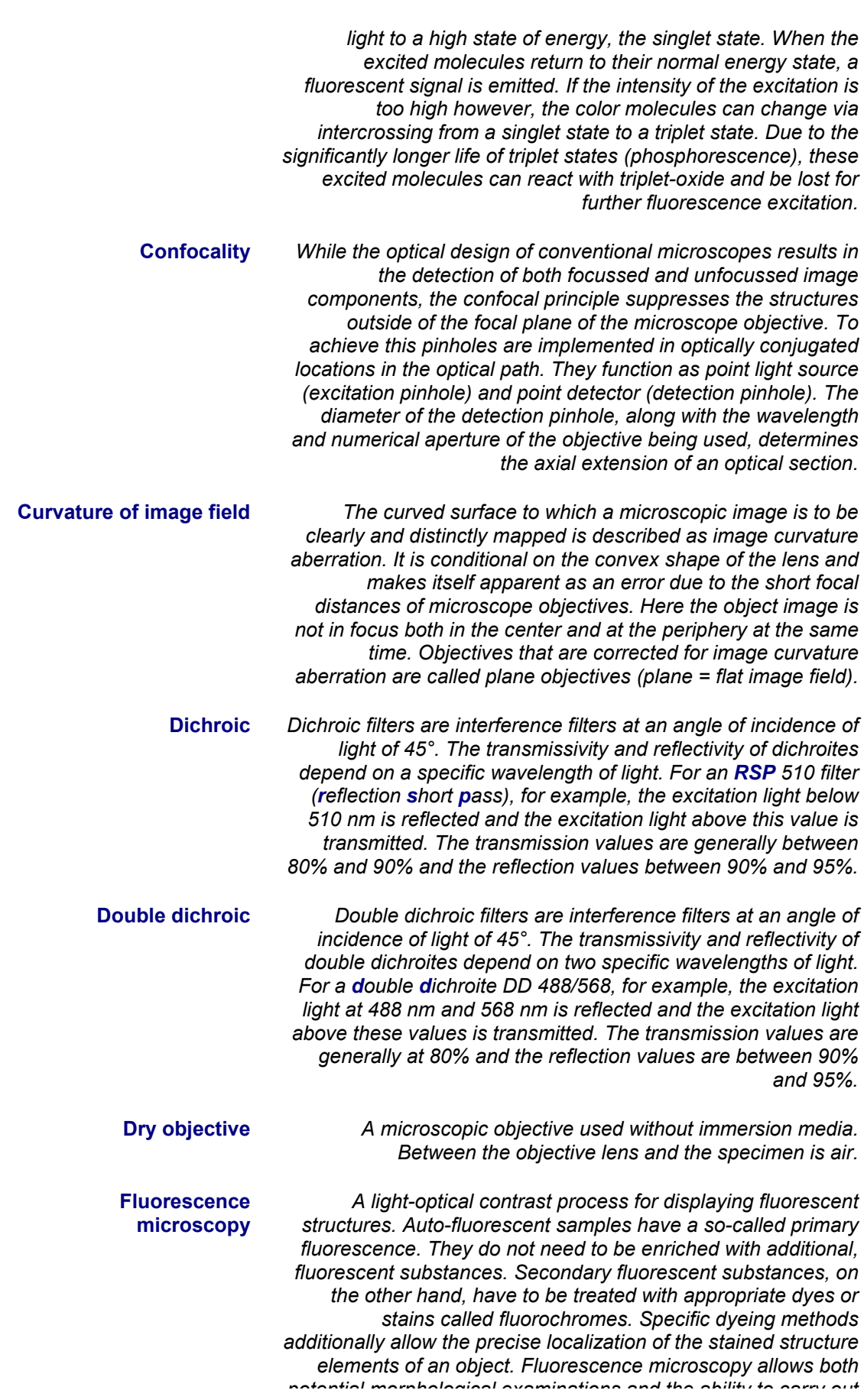

a sa kacamatan ing Kabupatèn Bandar

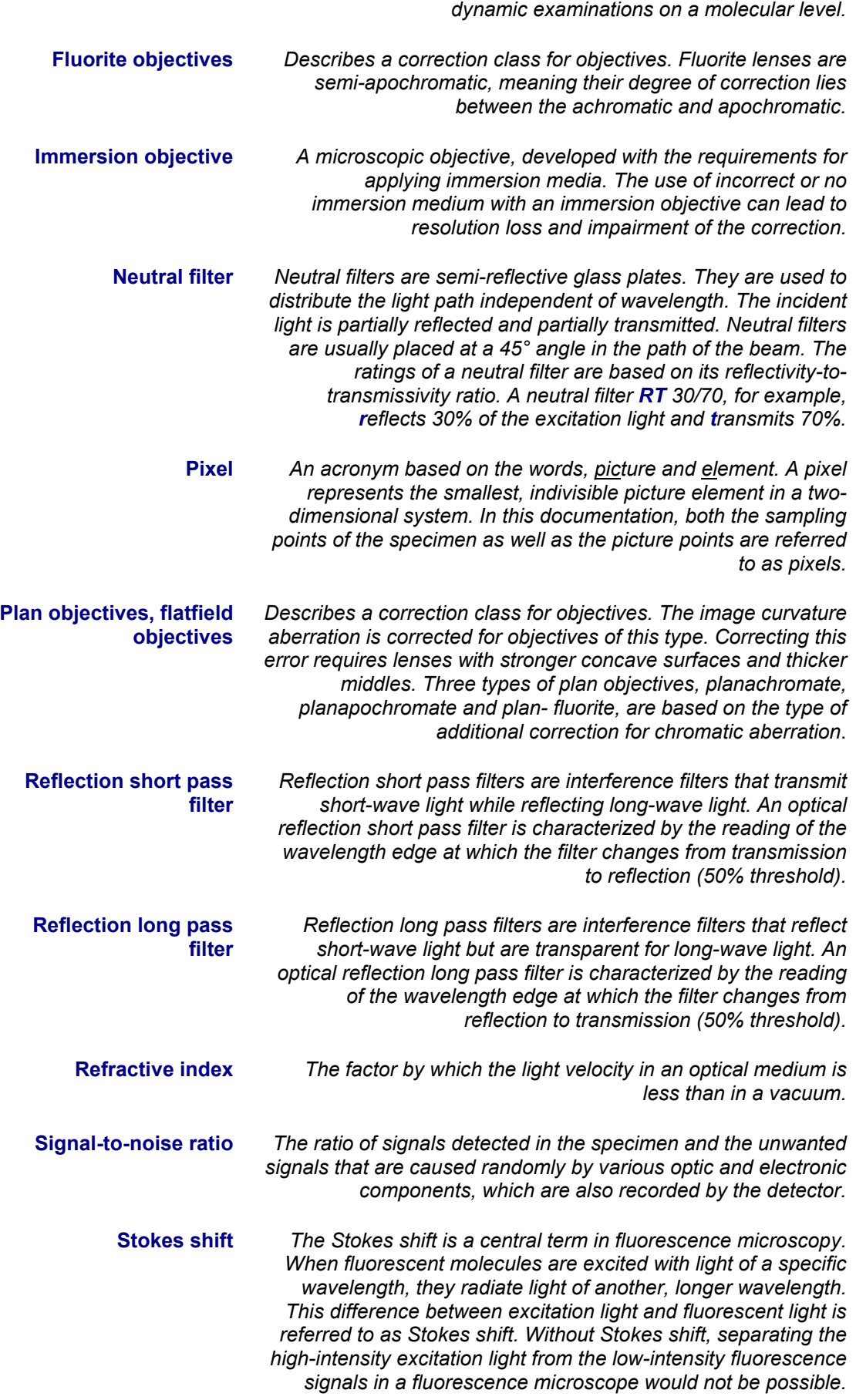

a sa kacamatan ing Kabupatèn Bandar

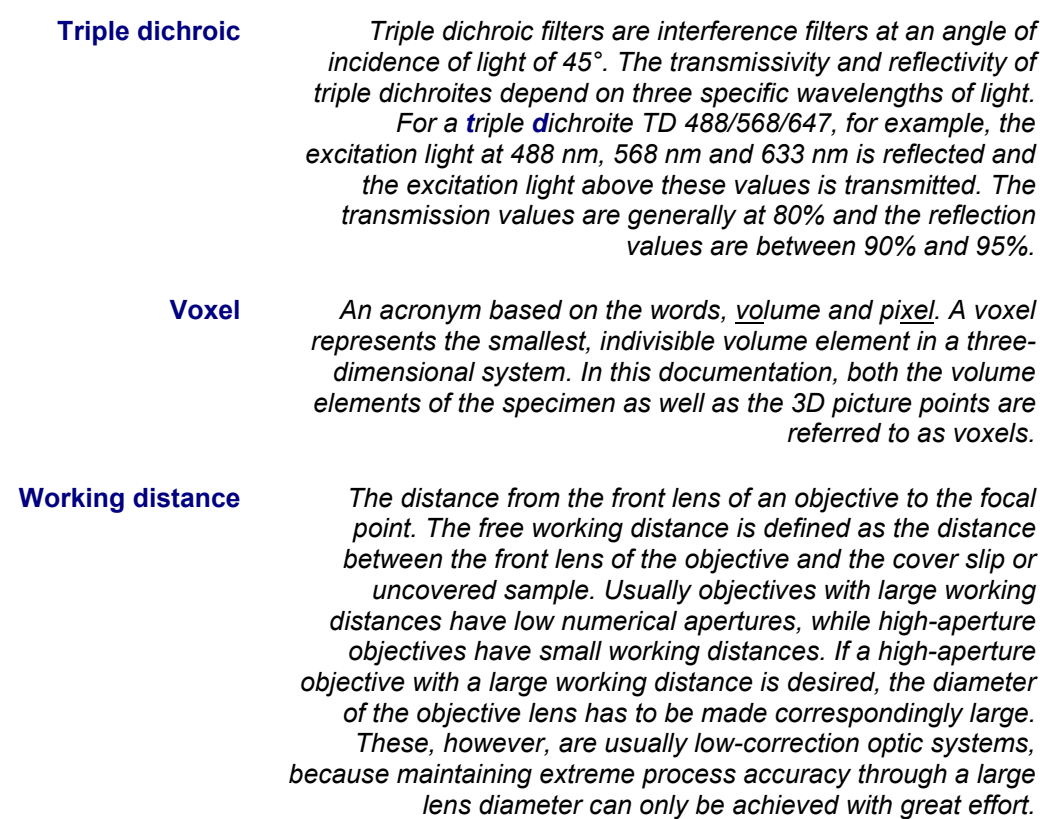

a sa kacamatan ing Kabupatèn Bandar